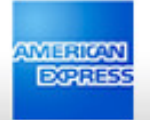

# Welcome to **@ Work Reconciliation**

CPC and CMC Card Member user guide

**IMY ACCOUNT CARDS A TRAVEL COREWARDS A BUSINESS** 

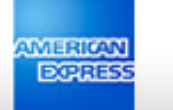

#### **ONY ACCOUNT CARDS A TRAVEL COREWARDS A BUSINESS**

# User Guide Contents

Page 3. Logging In

Page 5. Corporate Purchasing Card & Corporate Meeting Card Members

Page 40. Card Member Managers

Page 46. BCA Managers

Page 53. Business Travel Account Managers

Page 64. New User Self Registration

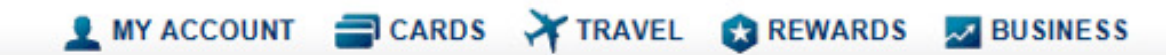

MERICA

# **Corporate Account Reconciliation**

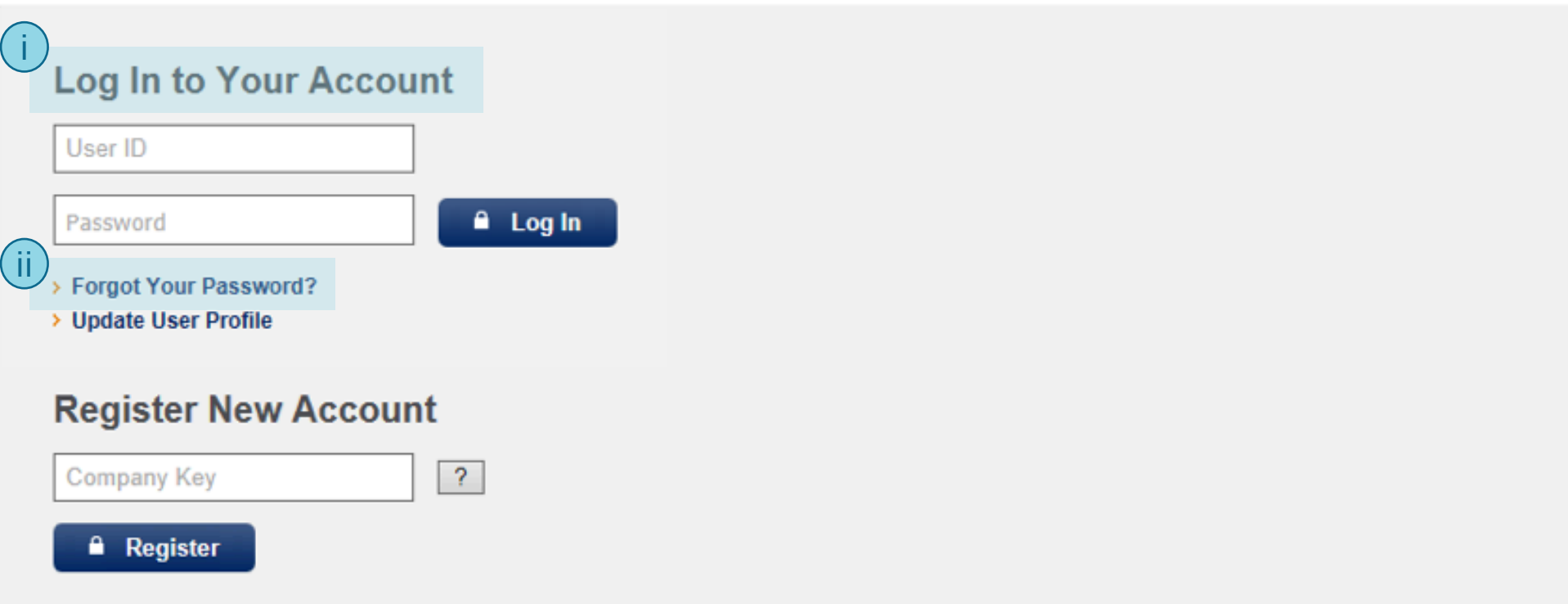

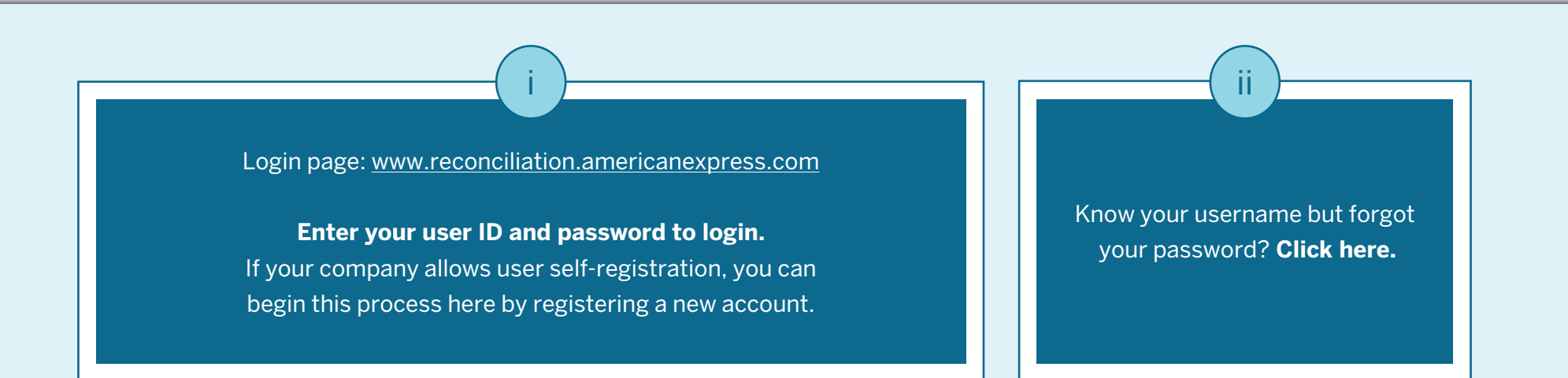

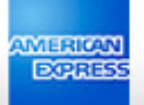

# Welcome to @ Work Reconciliation

**ONY ACCOUNT CARDS A TRAVEL COREWARDS A BUSINESS** 

You have now been given access to @ Work Reconciliation, a new and improved reconciliation experience.

Please click "Go to @ Work Reconciliation" to access the new experience, or click "existing CAR site" to access CAR.

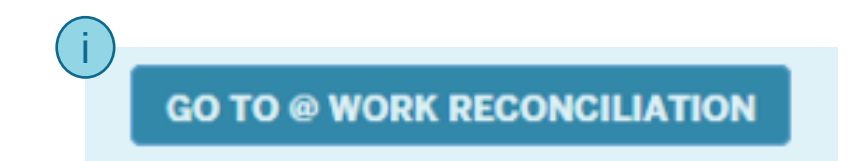

Or, take me to the existing CAR site.

After logging in, you may see a screen like this if you have access to both @ Work Reconciliation and Legacy CAR. **Click here** to launch @ Work Reconciliation. i

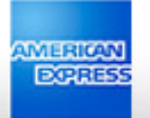

# Corporate Purchasing Card & Corporate Meeting Card Members

**LARDS** TRAVEL **CARDS** EVERIBUSINESS

#### MY ACCOUNT CARDS Y TRAVEL CREWARDS V BUSINESS

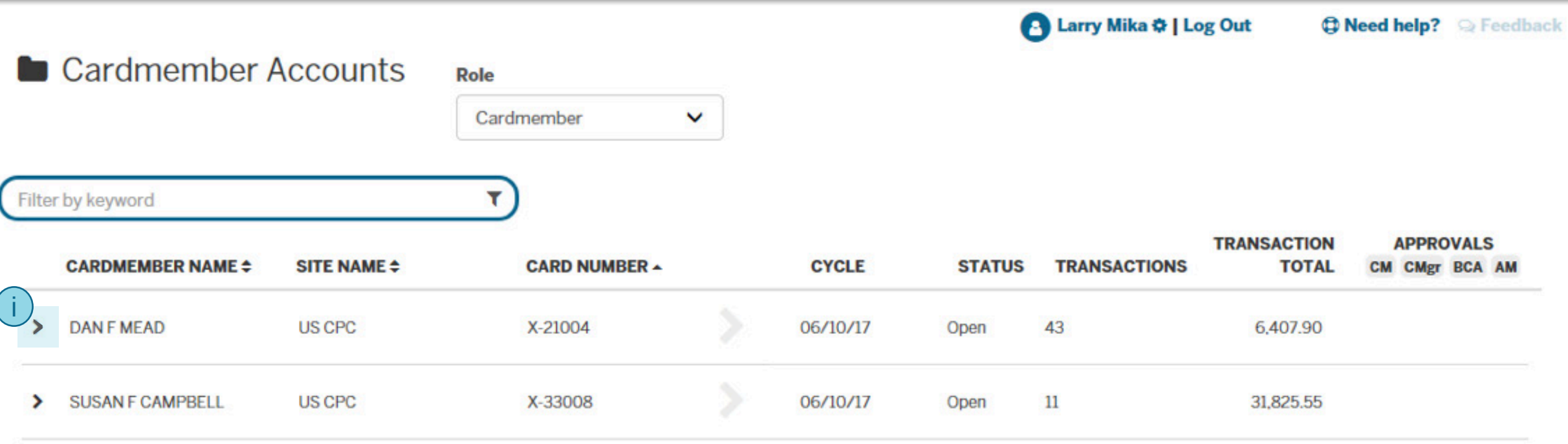

Showing 1-2 of 2

**WERKAN**<br>EGRESS

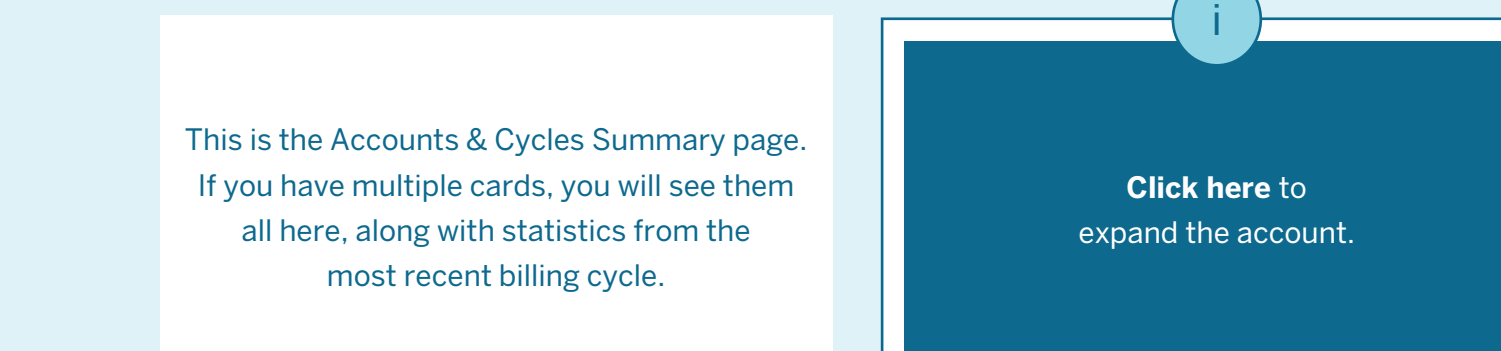

#### **IMY ACCOUNT CARDS A TRAVEL COREWARDS & BUSINESS**

Meric<mark>i</mark><br>Ecrres

Larry Mika  $\phi$  | Log Out **D Need help?** Reedback Cardmember Accounts **Role** Cardmember  $\checkmark$ Filter by keyword ۳ i **TRANSACTION APPROVALS CARDMEMBER NAME**  $\div$ **SITE NAME**  $\div$ **CARD NUMBER 4 CYCLE STATUS TRANSACTIONS TOTAL** CM CMgr BCA AM 06/10/17 Open 43 6,407.90 05/11/17 166 23,135.13 Closed 04/11/17 142 Closed 19,787.41 △ 03/12/17 122 21,597.08 CM CMgr Closed **02/10/17** 159 29,232.41 CM CMgr Closed  $\bullet$  01/10/17 72 14,750.18 CM CMgr Closed V DANFMEAD **US CPC** X-21004 **a** 12/10/16 101 18,594.16 CM CMgr Closed

> Once you expand the account, you will see details for up to thirteen previous billing cycles.

Here you will see the billing cycle date, number of transactions, and transaction totals.

#### MY ACCOUNT CARDS TRAVEL CREWARDS MISSINESS **WERKAN**<br>ECERESS Larry Mika  $\Phi$  | Log Out **D Need help?** Reedback

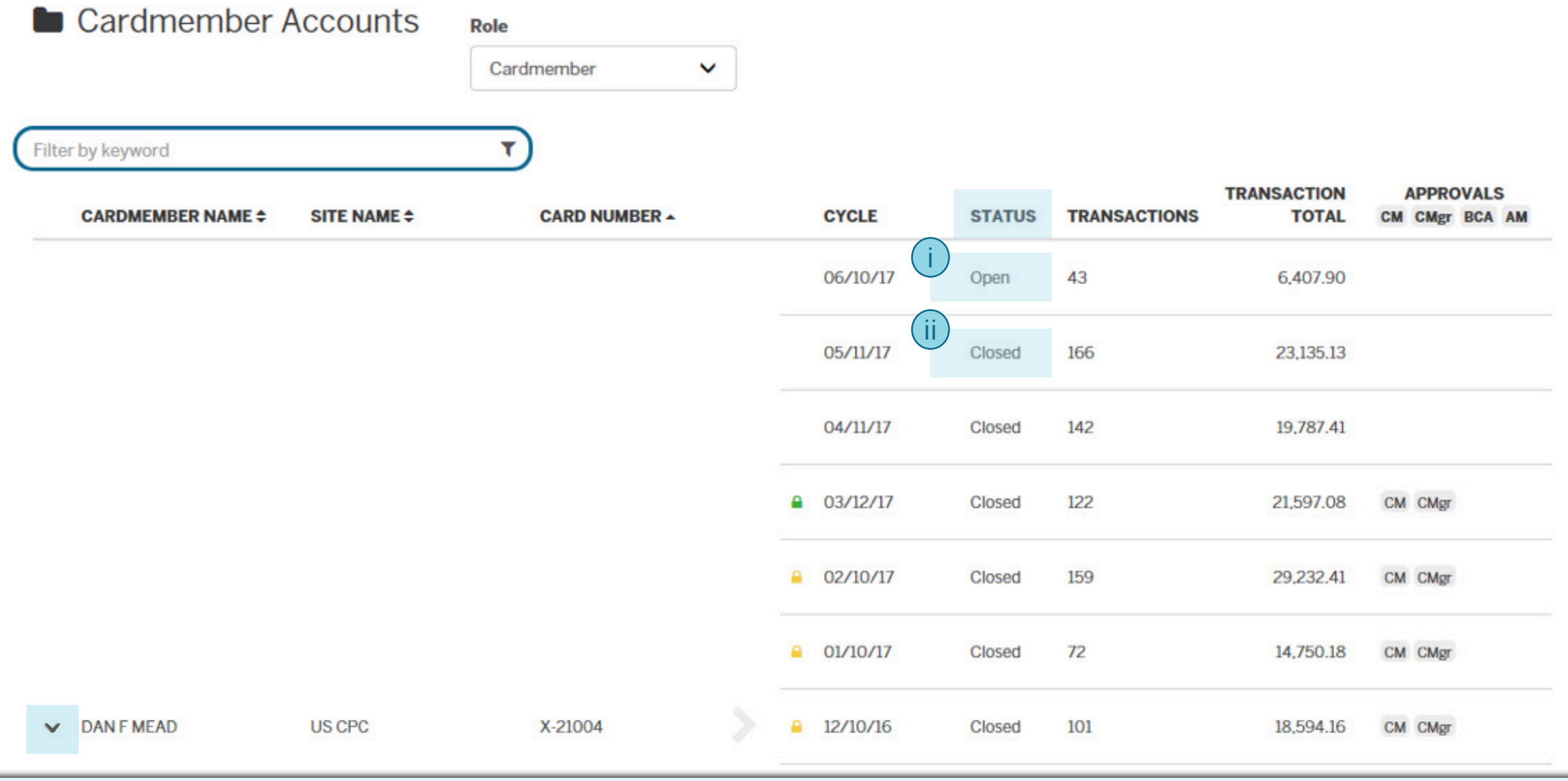

**Cycle Status Open**: Additional transactions may come in for that billing cycle.

i

**Cycle Status Closed**: All the transaction data has been received for that billing cycle.

ii

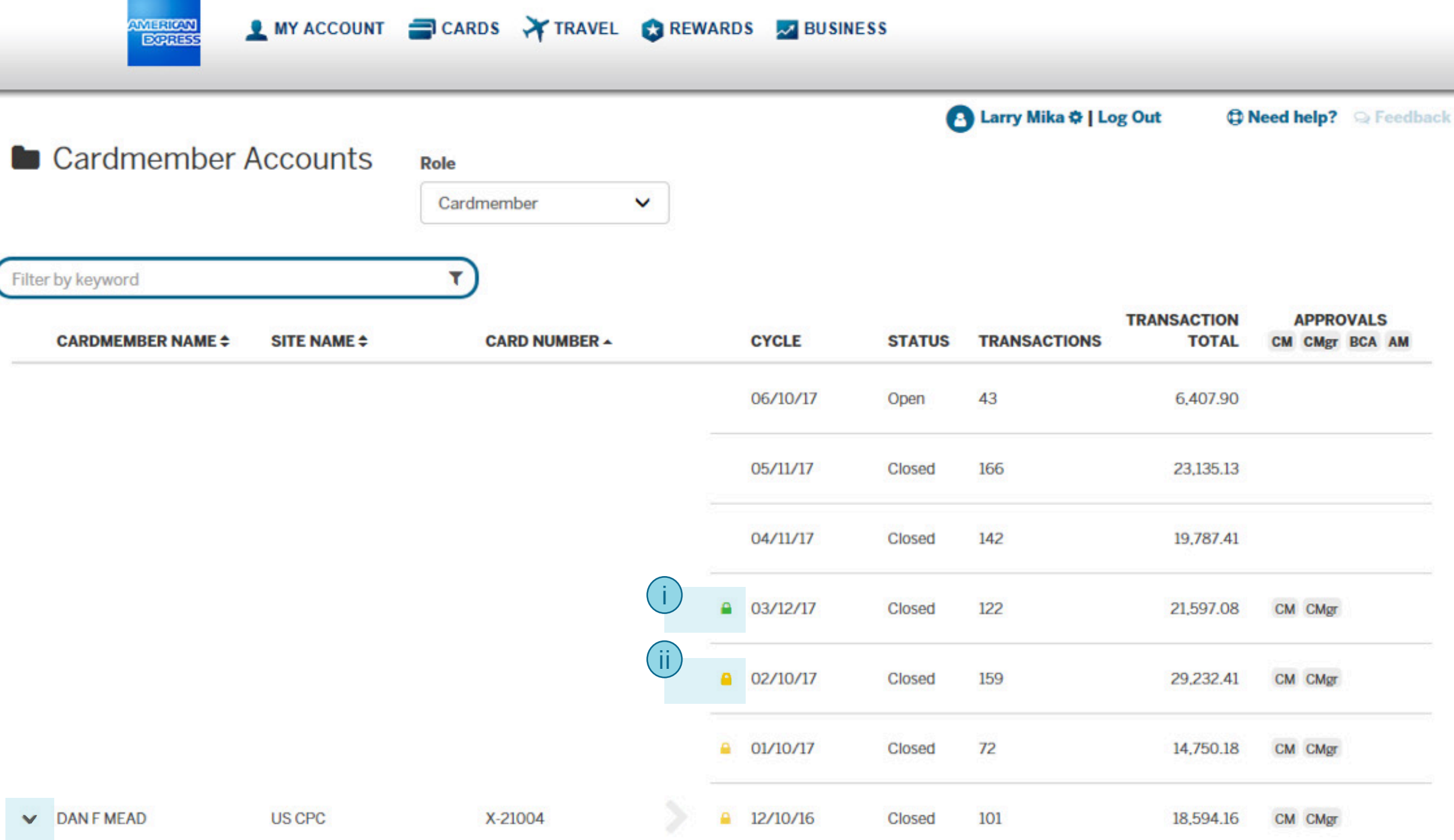

Your company administrator may choose to lock transactions after they are posted to your company's financial system.

**Partial Lock (green):** You can view transactions, submit transactions for approval (or approve, if you are a manager), add comments, and add receipts. (Your company controls if/when you are able to add receipts after a billing cycle is closed).

i

**Full Lock (yellow):** You can view transactions but cannot make changes.

ii

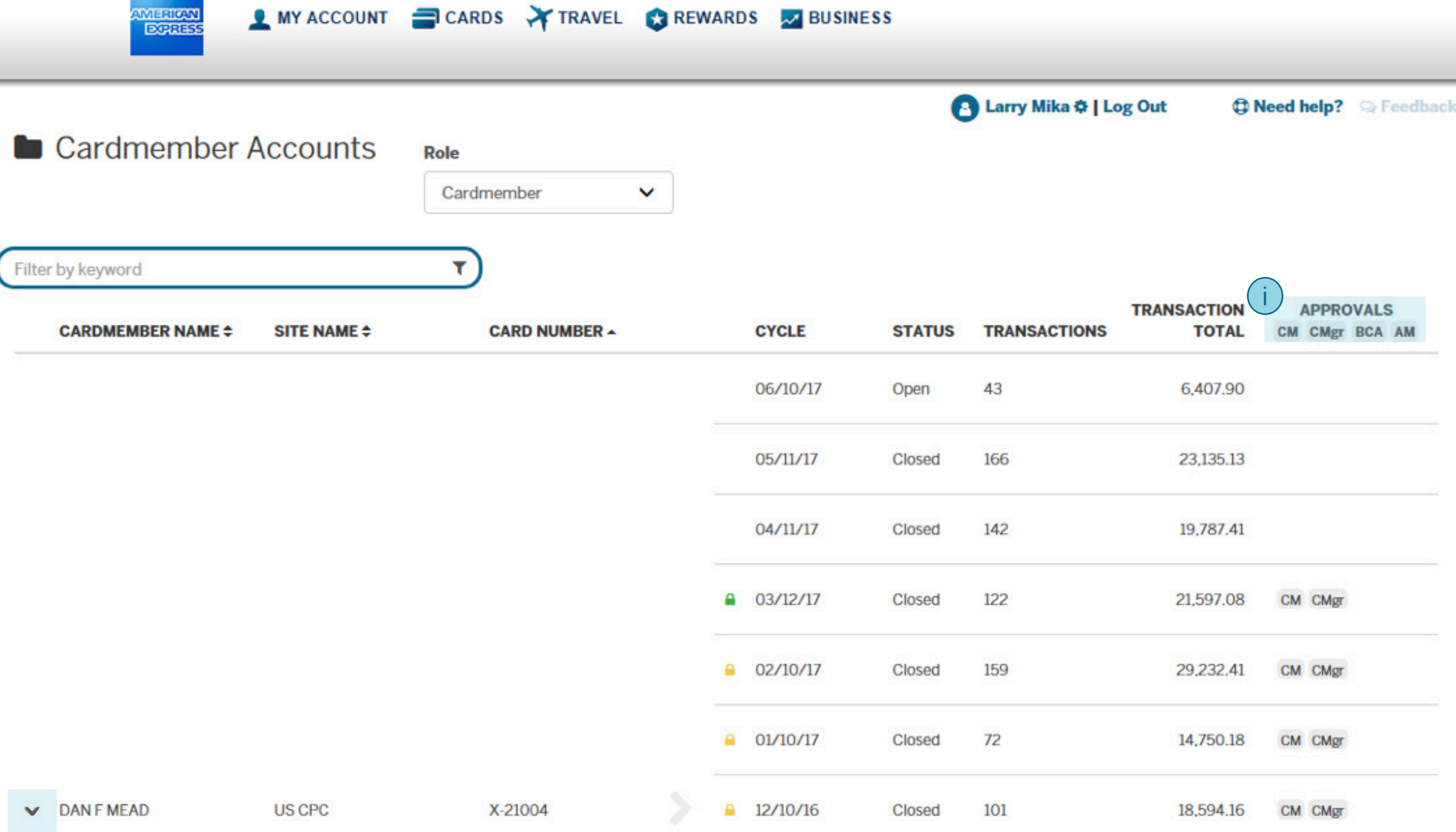

 In Legacy CAR, approval levels were shown by number (1-4), @ Work Reconciliation shows them by abbreviation.

CAR level 1 = CM (Card Member approval (Submit for Approval)) CAR level 2 = CMgr (Card Manager Approval) CAR level 3 = BCA (BCA Manager Approval) CAR level 4 = AM (Accounting Manager)

**Approval Level Key**

#### **Approval Status:** If your company uses this function, you may see up to 4 levels of approval.

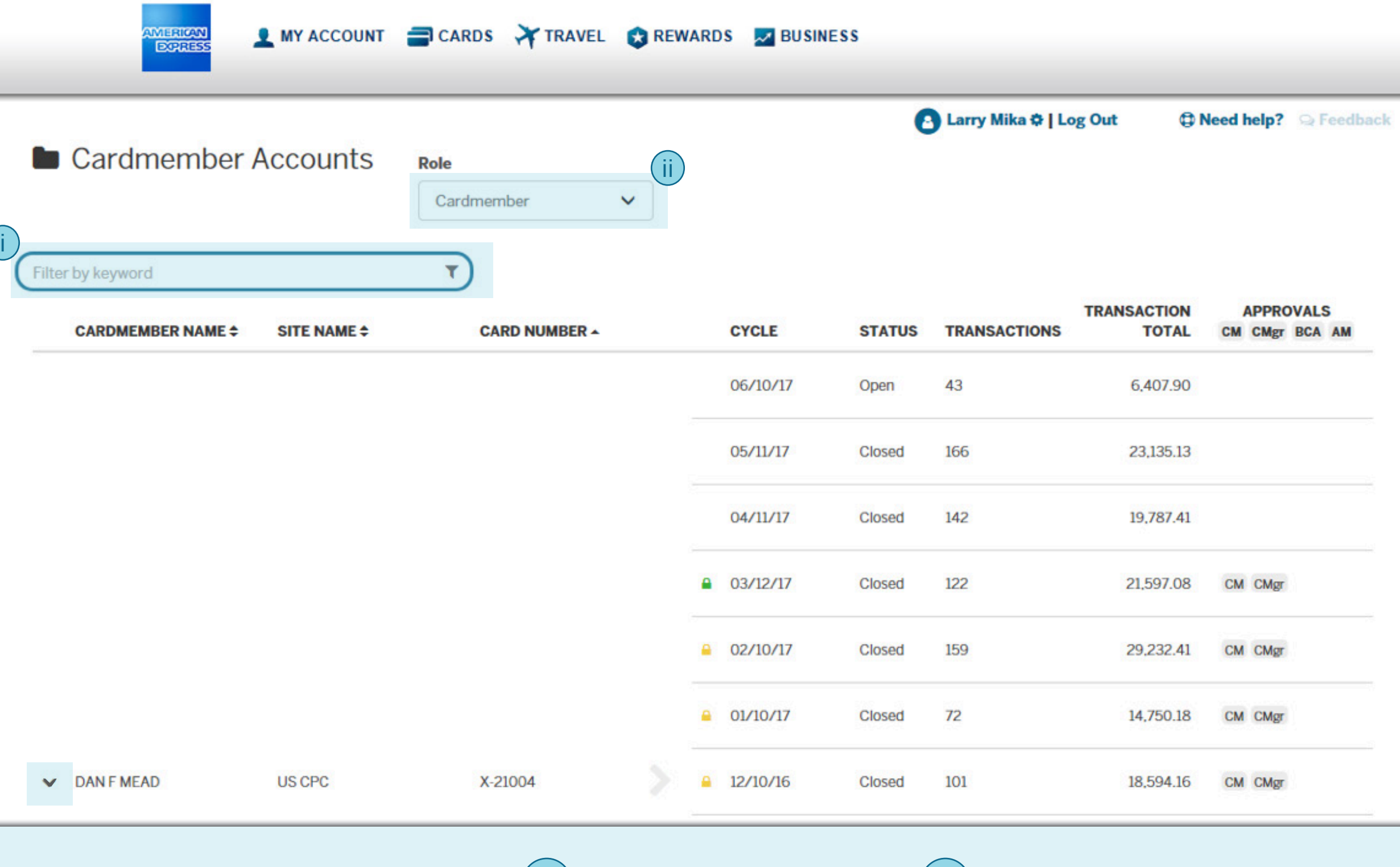

If you have several cards, you can filter the list by typing the Card Member name here.

i

If you have more than one role, you can toggle between them using this dropdown menu.

ii

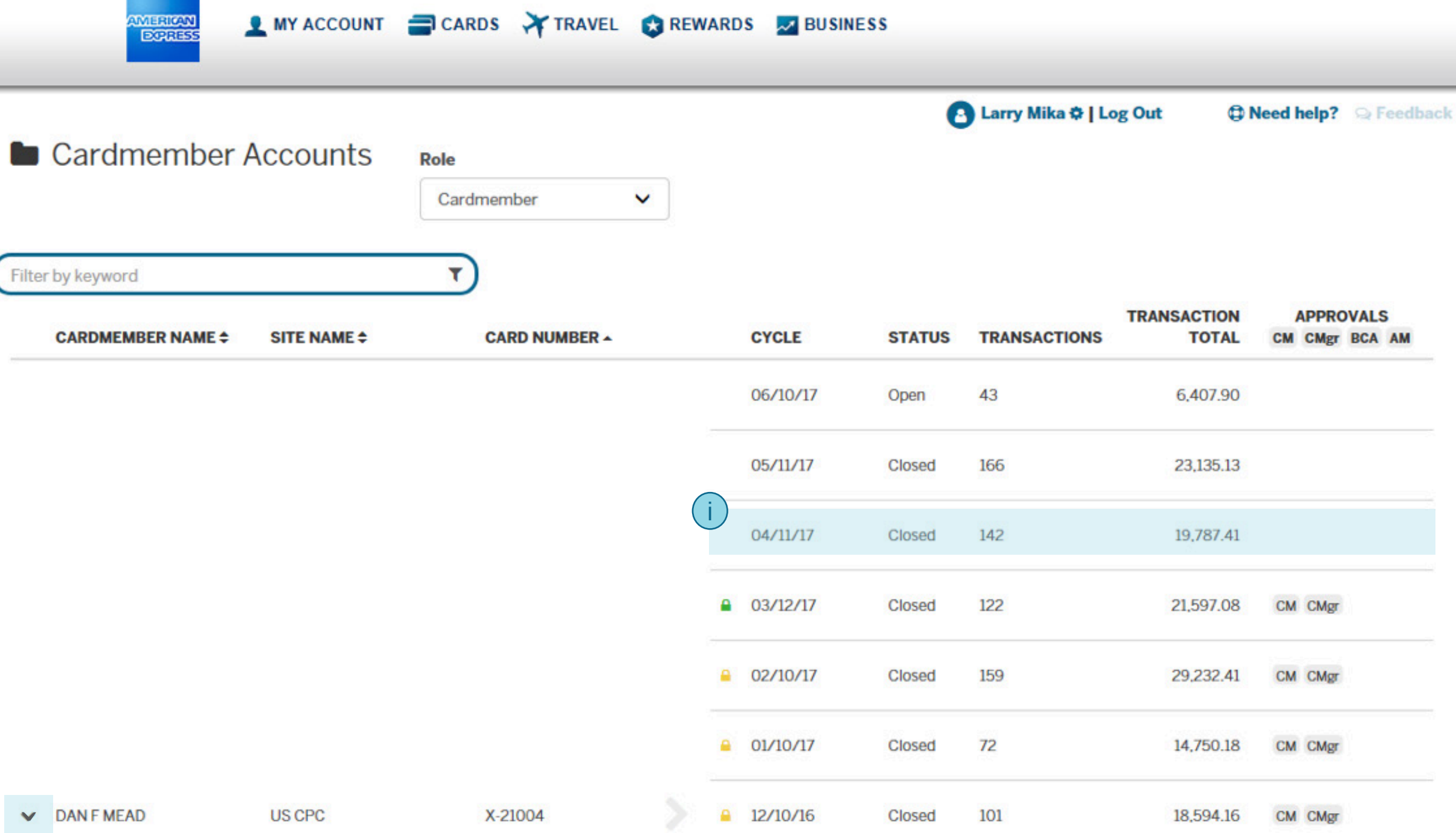

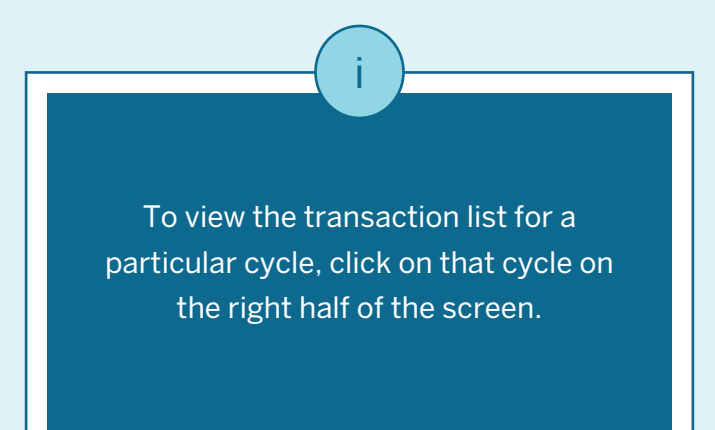

#### **L** MY ACCOUNT CARDS Y TRAVEL CREWARDS **AND BUSINESS**

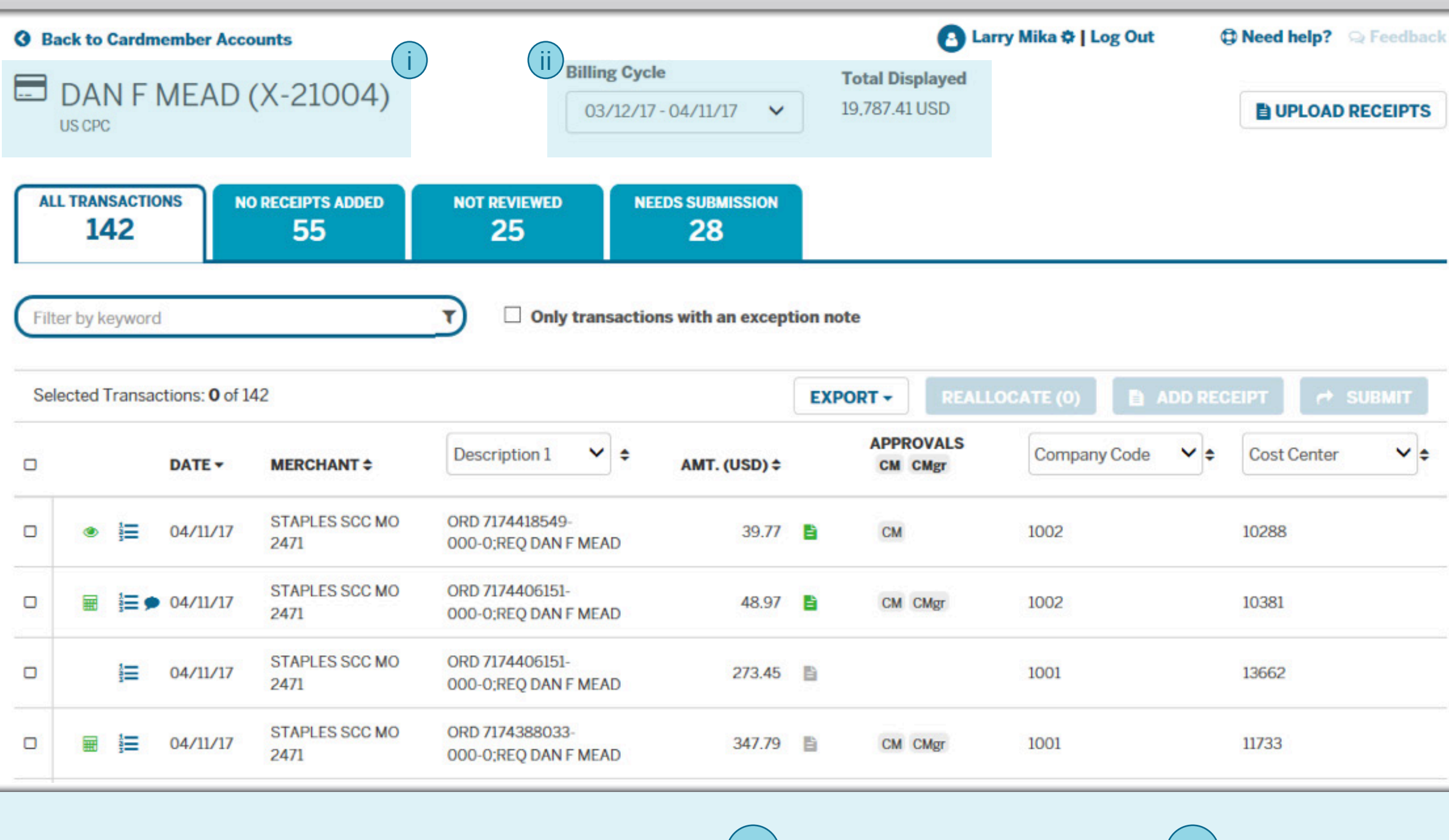

This is the transaction list for a particular card account and cycle.

mhrican<br>Eurres

Here you will see the Card Member name and last five digits of the card number.

Here you will see the Billing cycle and total amount. To change the cycle, use this dropdown menu.

i <u>) — — — — — — — — — — (</u> ii

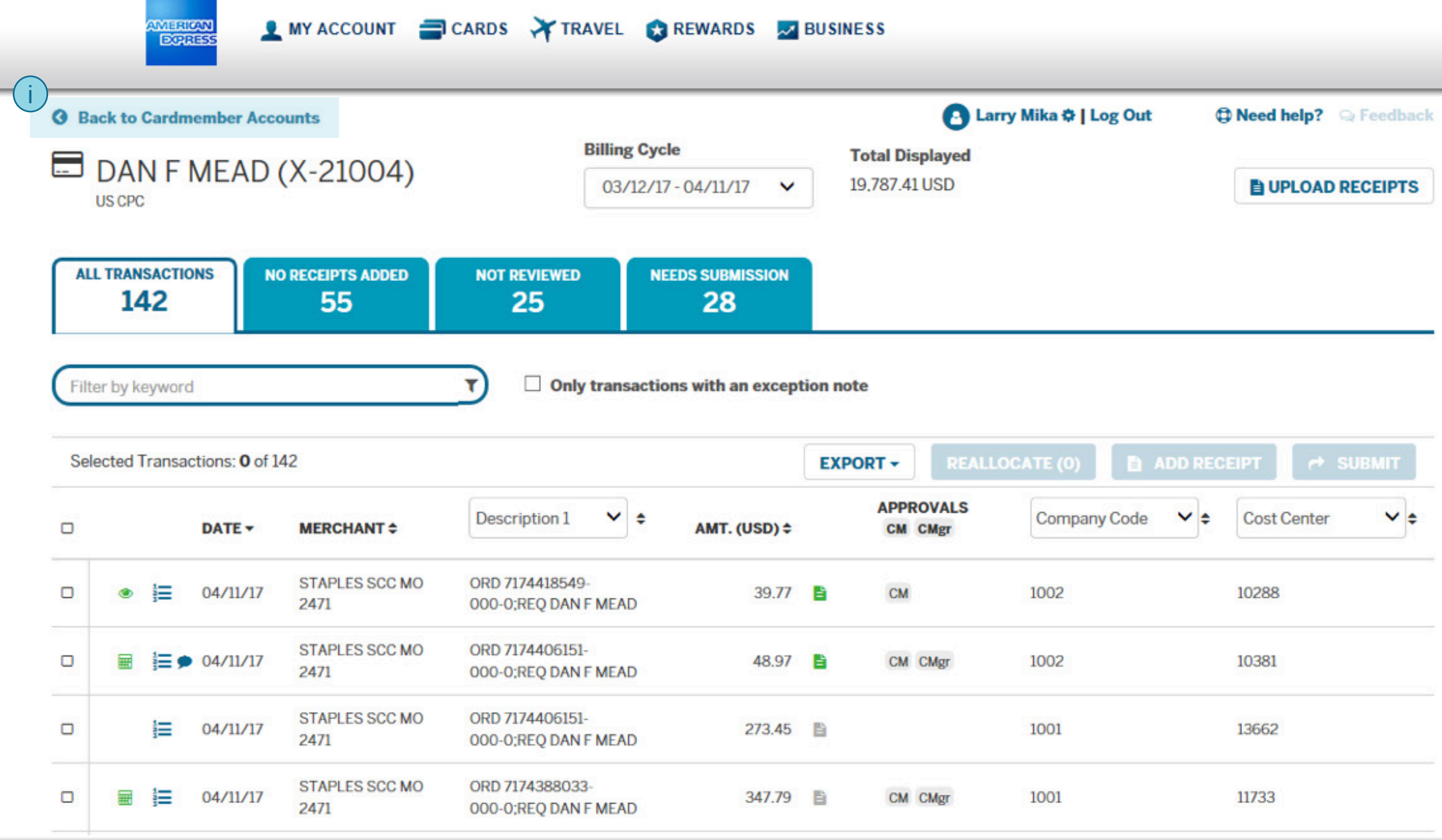

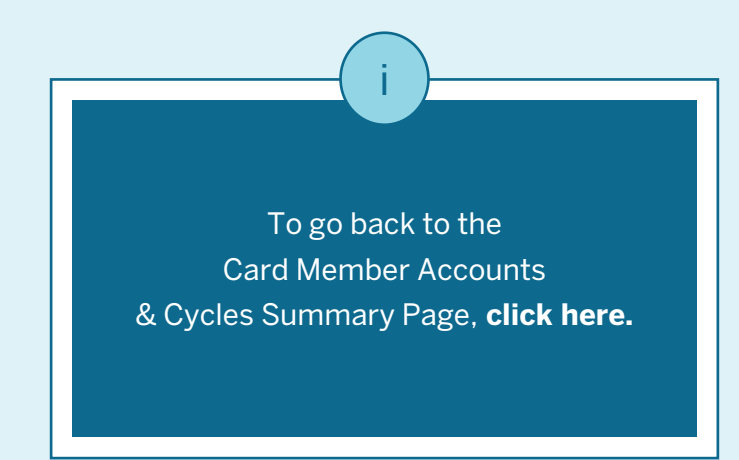

#### MY ACCOUNT CARDS Y TRAVEL CREWARDS MISINESS

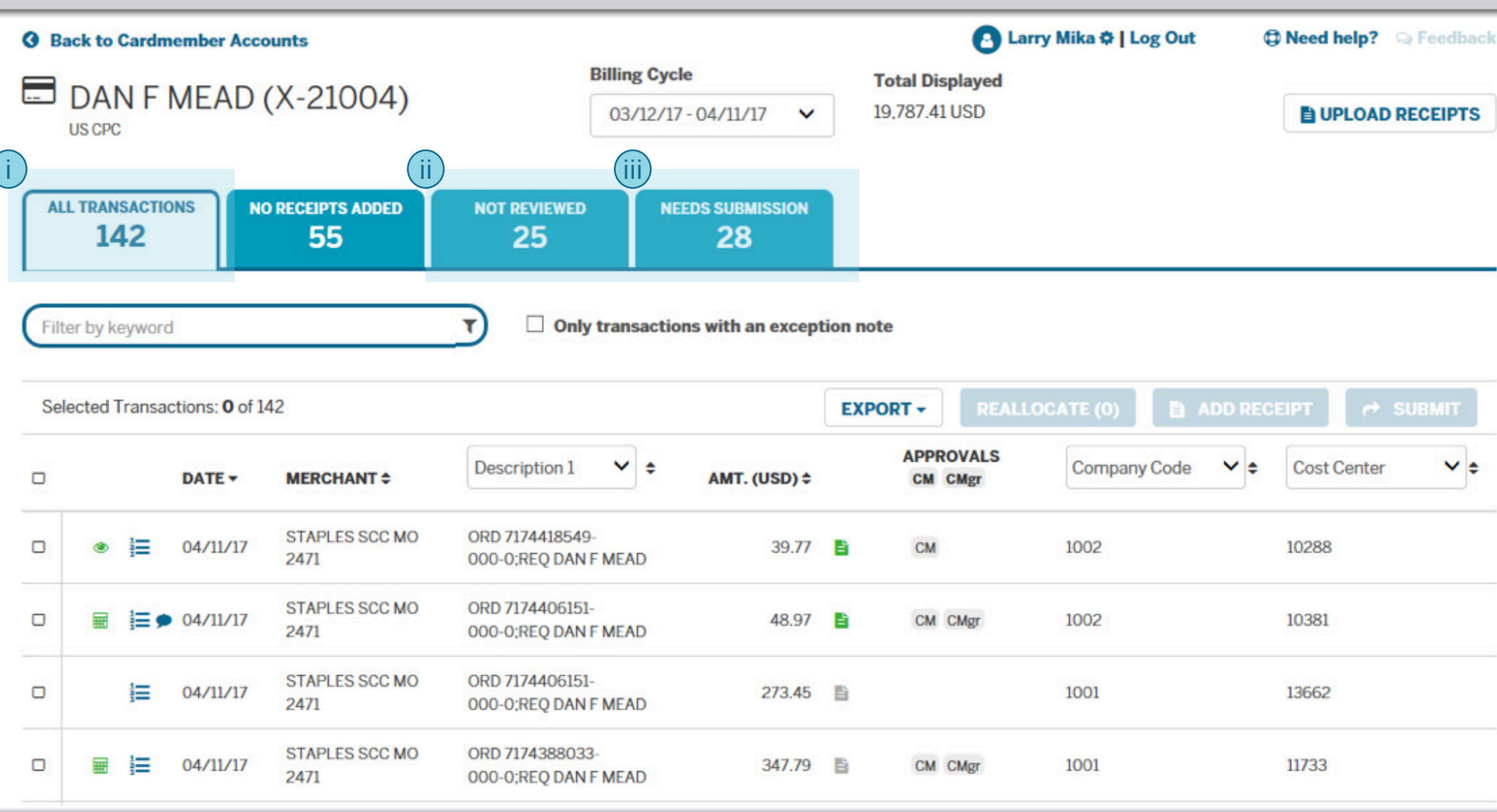

These tabs act as filters to the transaction list. They might look different depending on your company's settings and your role.

i

**WERKON**<br>ECREES

**"Not Reviewed"** shows transactions that have not been marked as Approved or Reviewed, and have not been reallocated to different accounting.

ii

**"Needs Submission"** shows transactions that the Card Member has not submitted for approval, if your company has enabled approvals.

iii

#### MY ACCOUNT CARDS Y TRAVEL CREWARDS MISINESS

MERICAN<br>ECREES

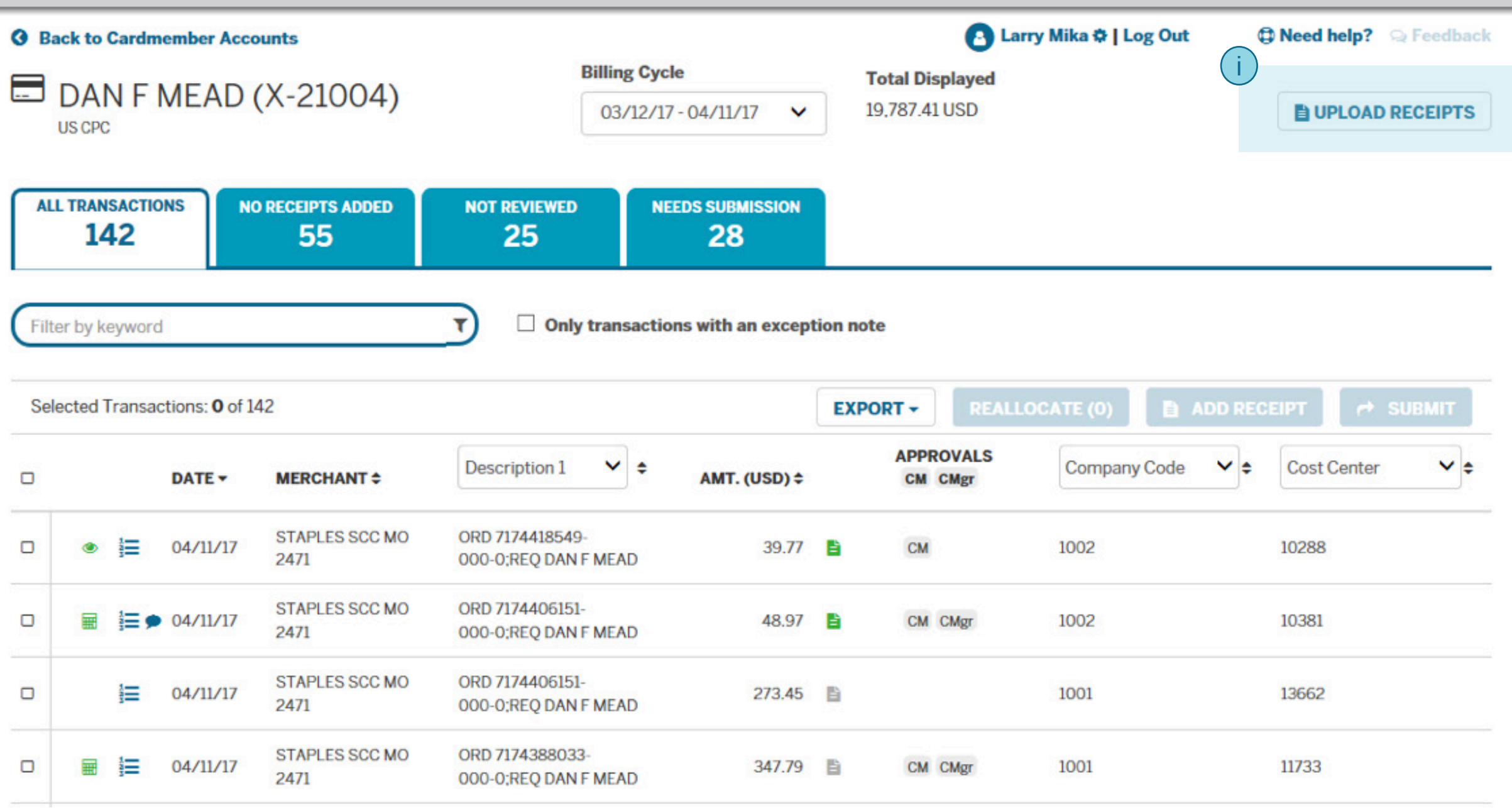

If your company has receipt imaging enabled at the Transaction Level, this button can be used to upload receipts to the receipt pool, so you can match to transactions at a later time.

i

If your company has receipt imaging enabled at the Billing Cycle Level, this button will say "Receipt Pool", and it can be used to upload receipts to a particular billing cycle.

### MY ACCOUNT CARDS Y TRAVEL CREWARDS W BUSINESS

**WERION** 

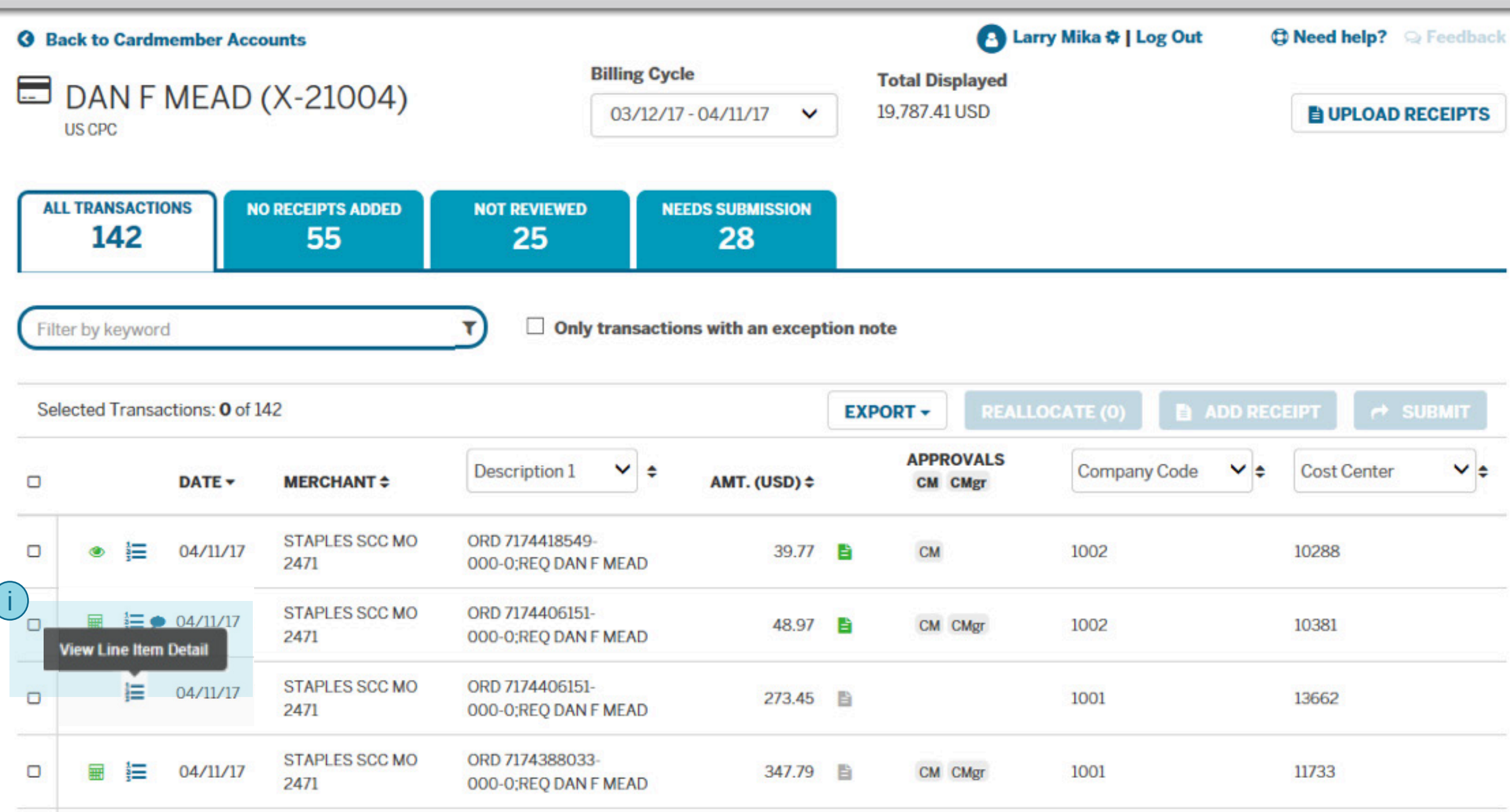

Several icons and data columns offer more information if you hover your cursor over them. If more details are available, you can click the Line Item Detail icon. (Note: This feature is only for CPC, and for merchants that are LID capable.)

## MY ACCOUNT CARDS Y TRAVEL CREWARDS W BUSINESS

**AMERICAN**<br>ECREES

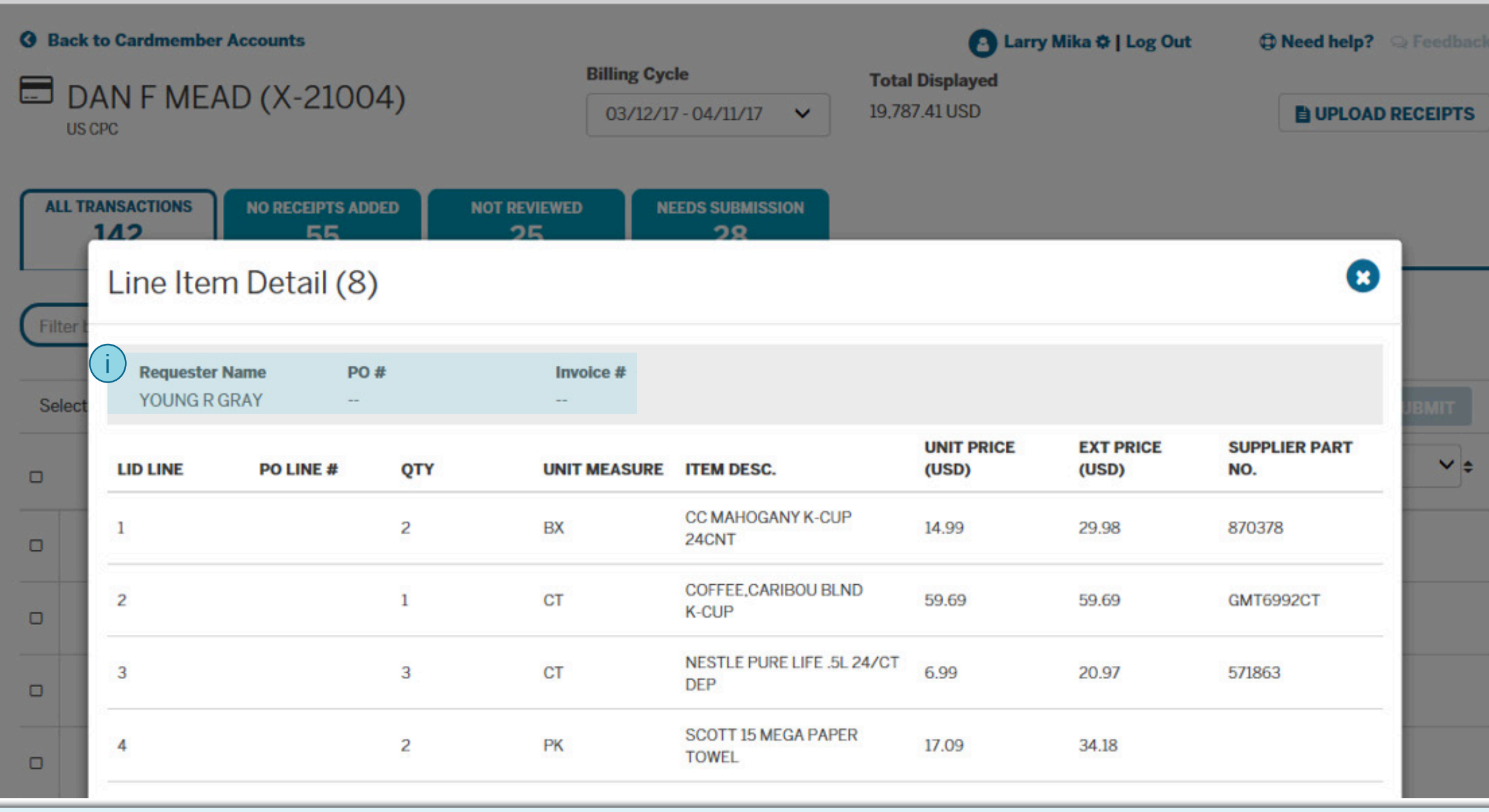

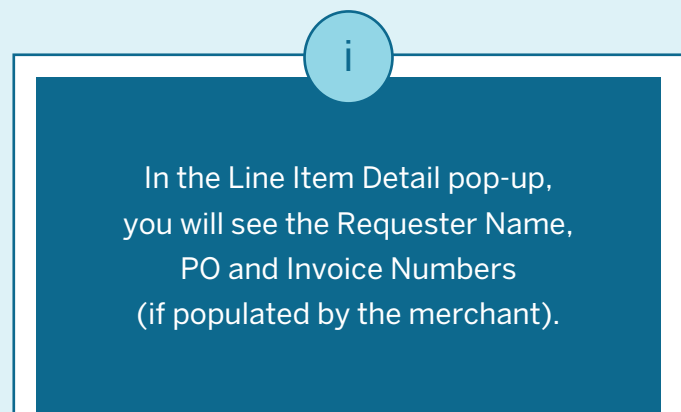

#### MY ACCOUNT CARDS Y TRAVEL CREWARDS MISINESS

mhrican<br>Eurres

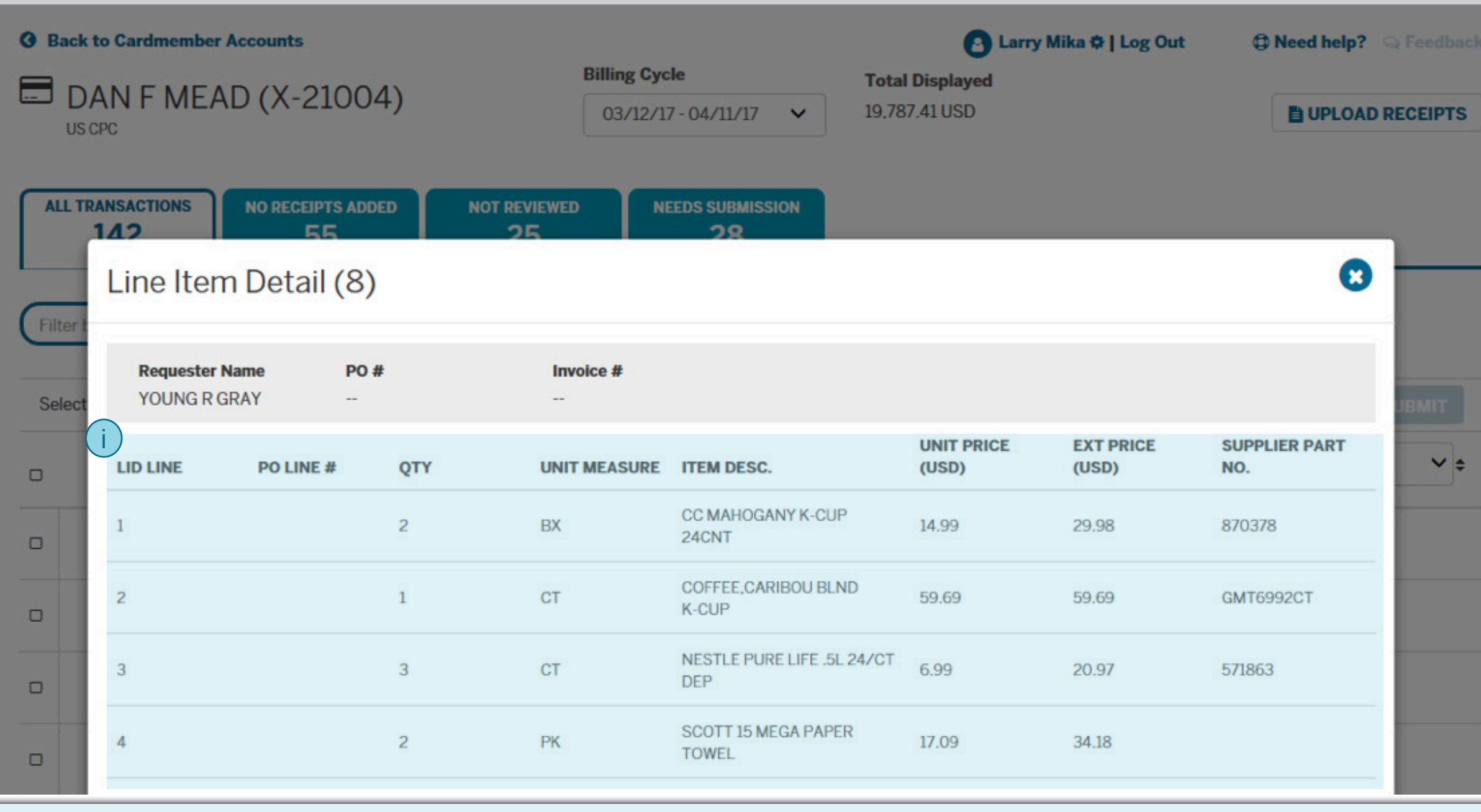

The actual line items are shown, with the most popular data fields listed as columns. The data displayed is dependent on what was submitted to Amex by the merchant. i

## MY ACCOUNT CARDS Y TRAVEL CREWARDS W BUSINESS

**WERKAN**<br>EGRESS

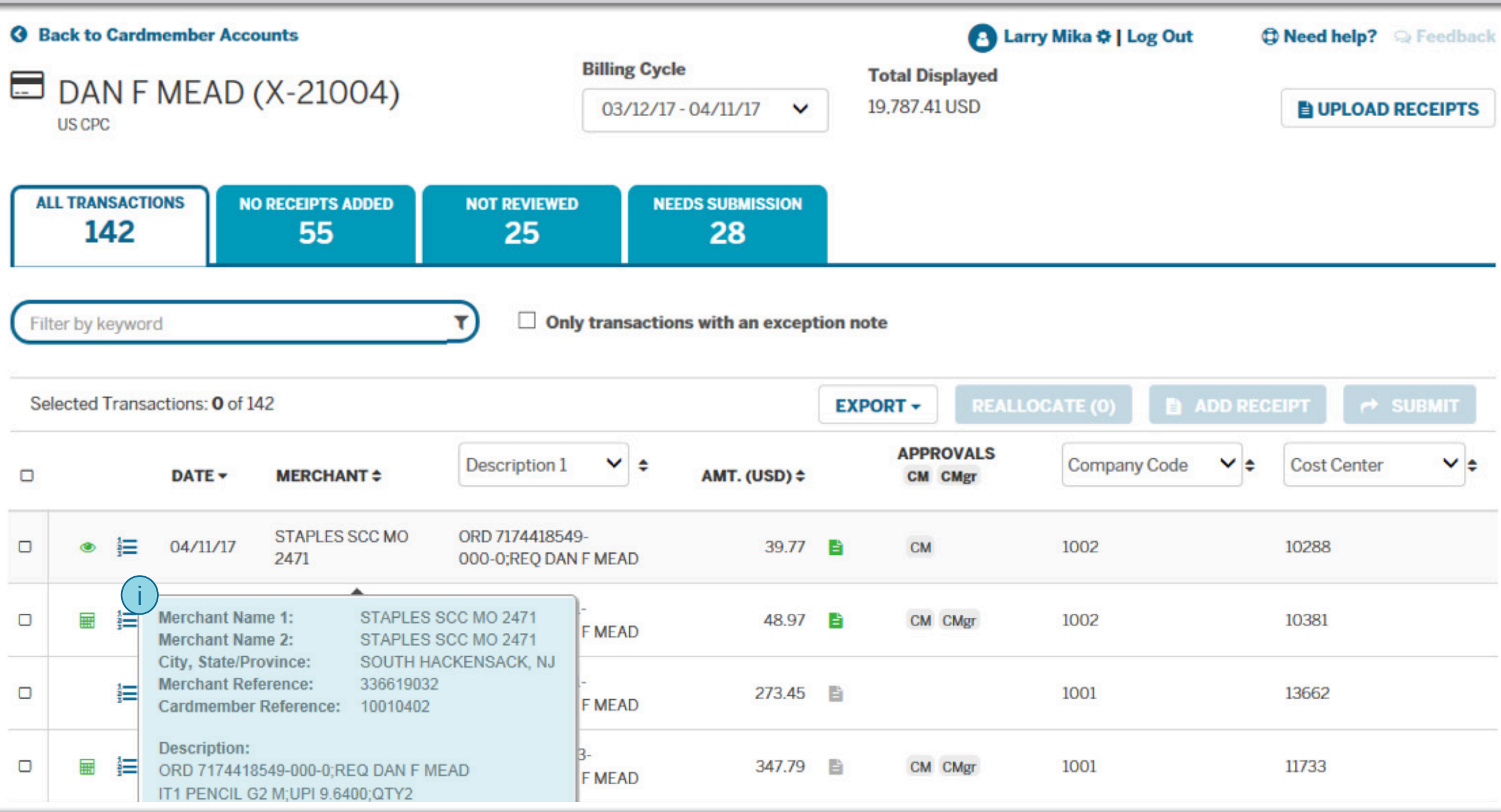

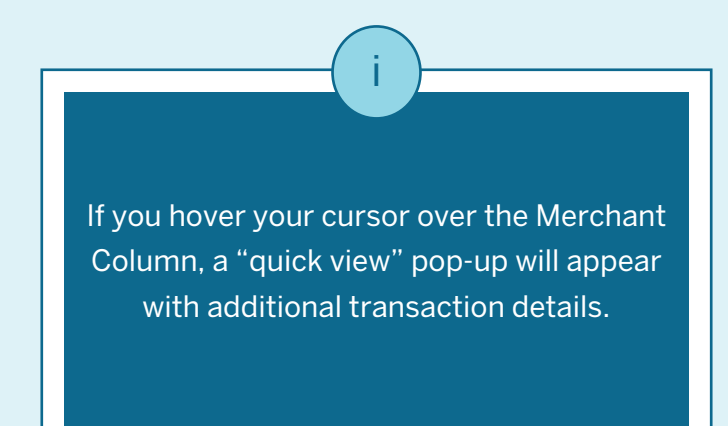

### MY ACCOUNT CARDS Y TRAVEL CREWARDS V BUSINESS

**WERKAN**<br>EGRES

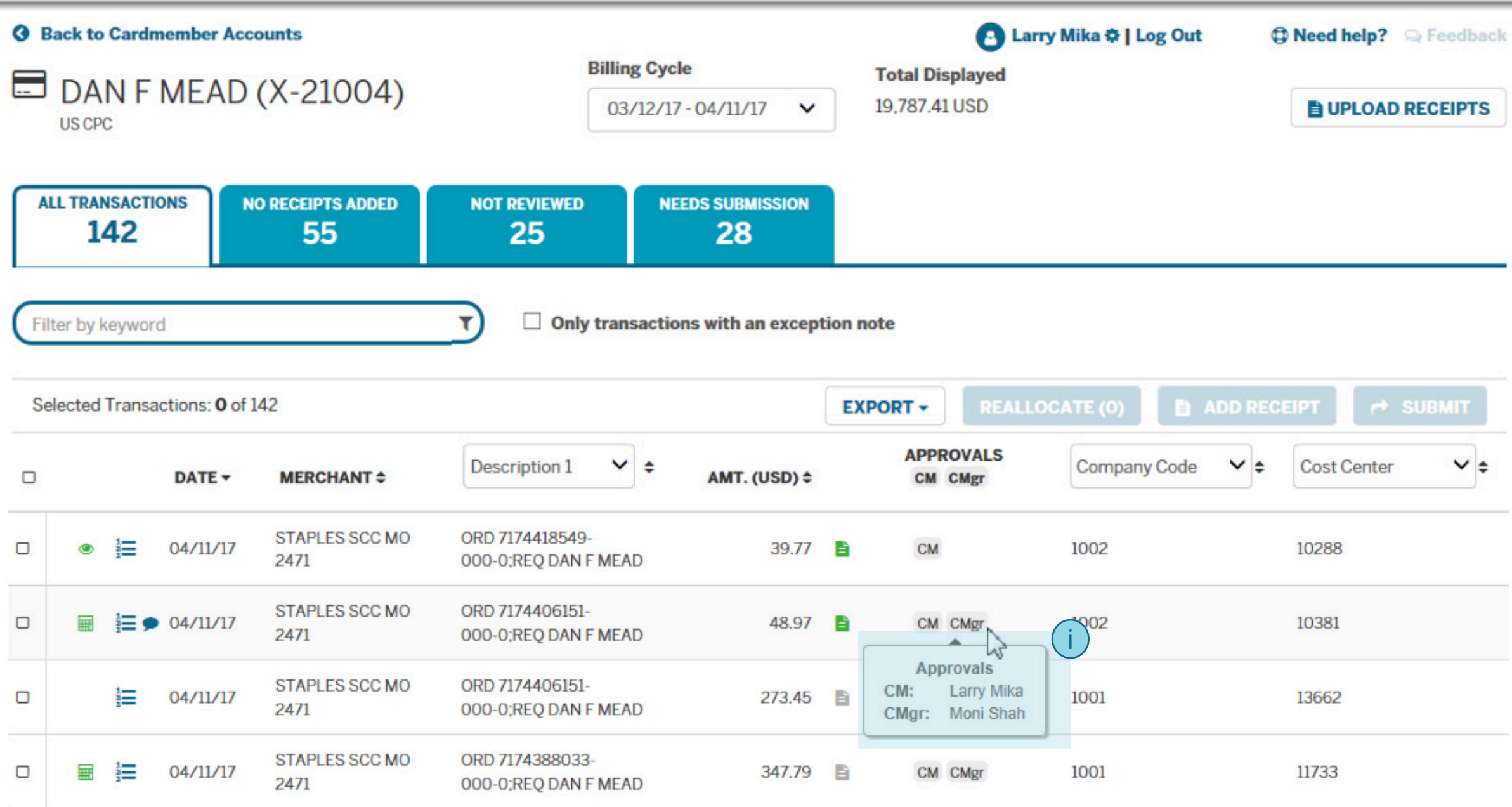

If your company has Approvals enabled, you can hover your cursor over the Approval icons to see the names of the users who have approved a transaction by role.

### MY ACCOUNT CARDS Y TRAVEL CREWARDS M BUSINESS

Merican<br>ECREES

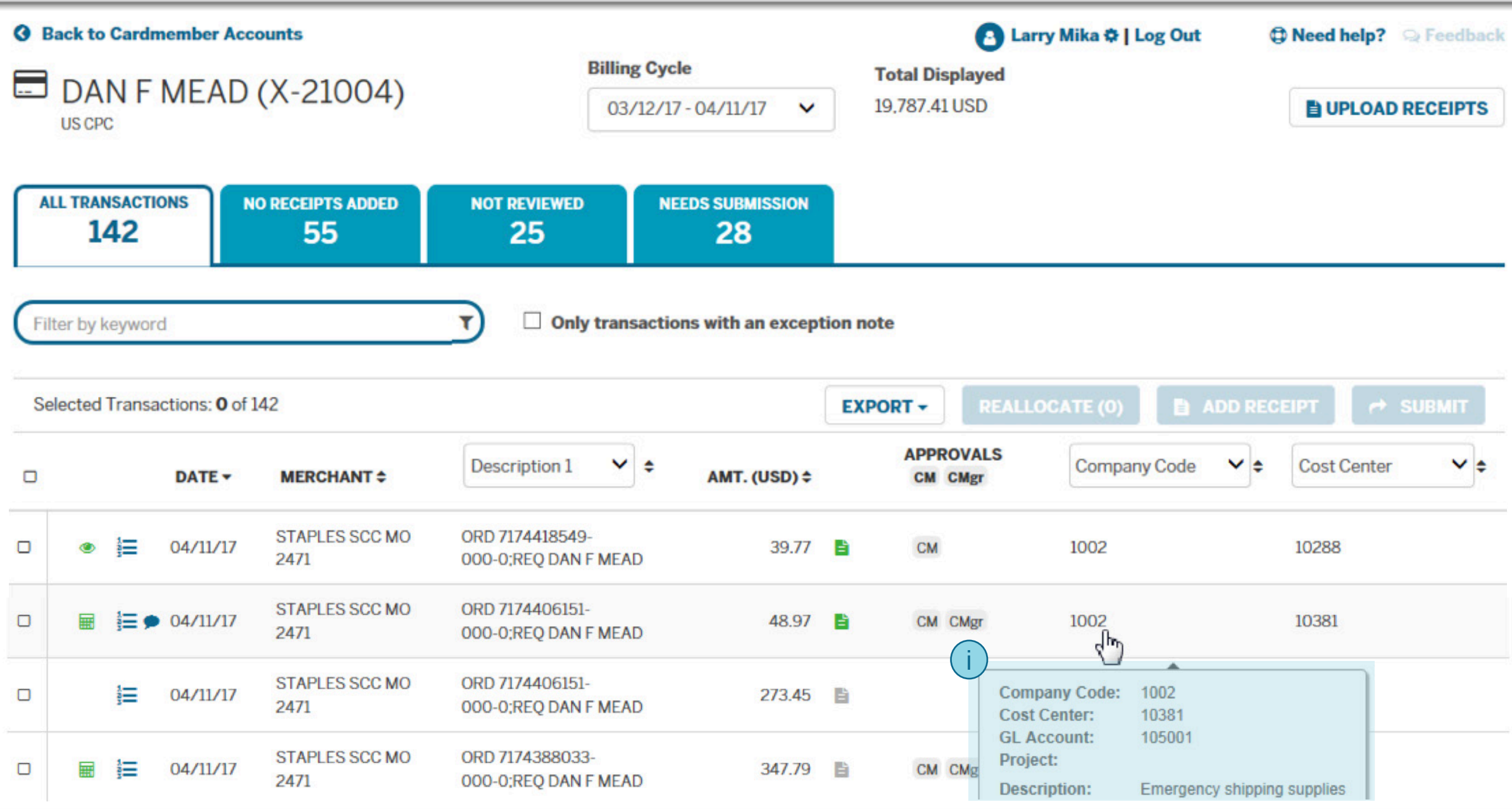

If you hover your cursor over one of the two user-selectable accounting fields, the values for all the accounting fields plus the allocation description are shown in a pop-up. This is for the first allocation line only, in case the transaction has been split into multiple allocation lines.

#### MY ACCOUNT CARDS Y TRAVEL CREWARDS V BUSINESS

**WERKAN**<br>EGRES

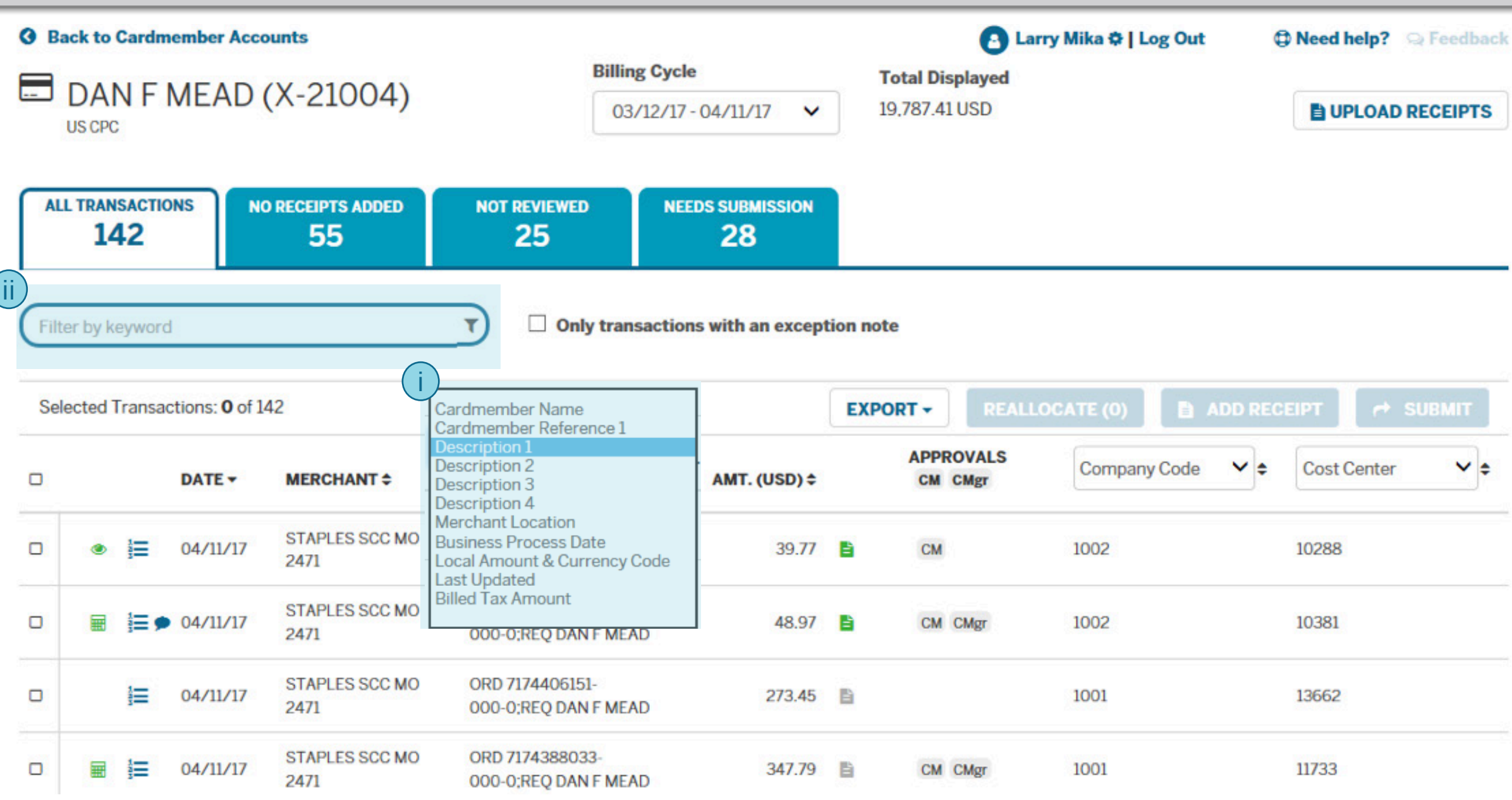

The "Filter by Keyword" feature will apply to the data field selected in this dropdown. ii This transaction data dropdown allows you to pick from several different data fields to display. i

#### **I** MY ACCOUNT CARDS Y TRAVEL CREWARDS & BUSINESS MERICAN<br>ECPREE **3** Back to Cardmember Accounts Larry Mika  $\oplus$  | Log Out **D** Need help? **Deedback Billing Cycle Total Displayed**  $M <sub>N</sub>$

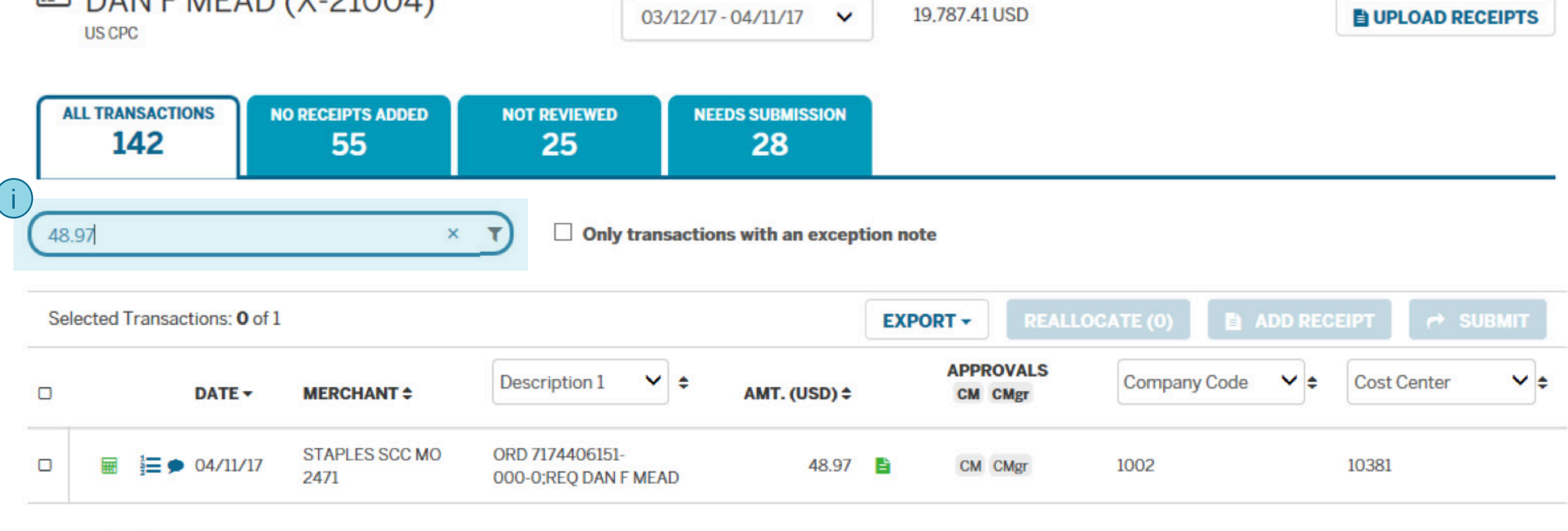

Showing 1-1 of 1

The "Filter by Keyword" feature allows you to dynamically filter the transaction list by what you type in the filter area. The filter will search for transactions that match, based on the transaction date, merchant, amount, the selectable transaction field, and the two selectable accounting code fields.

For example, if you are looking for a specific transaction where the amount was \$48.97, use this filter. You can then click on the transaction line to go to the transaction details.

### MY ACCOUNT CARDS TRAVEL CREWARDS A BUSINESS

AMERICAN<br>ECHRES

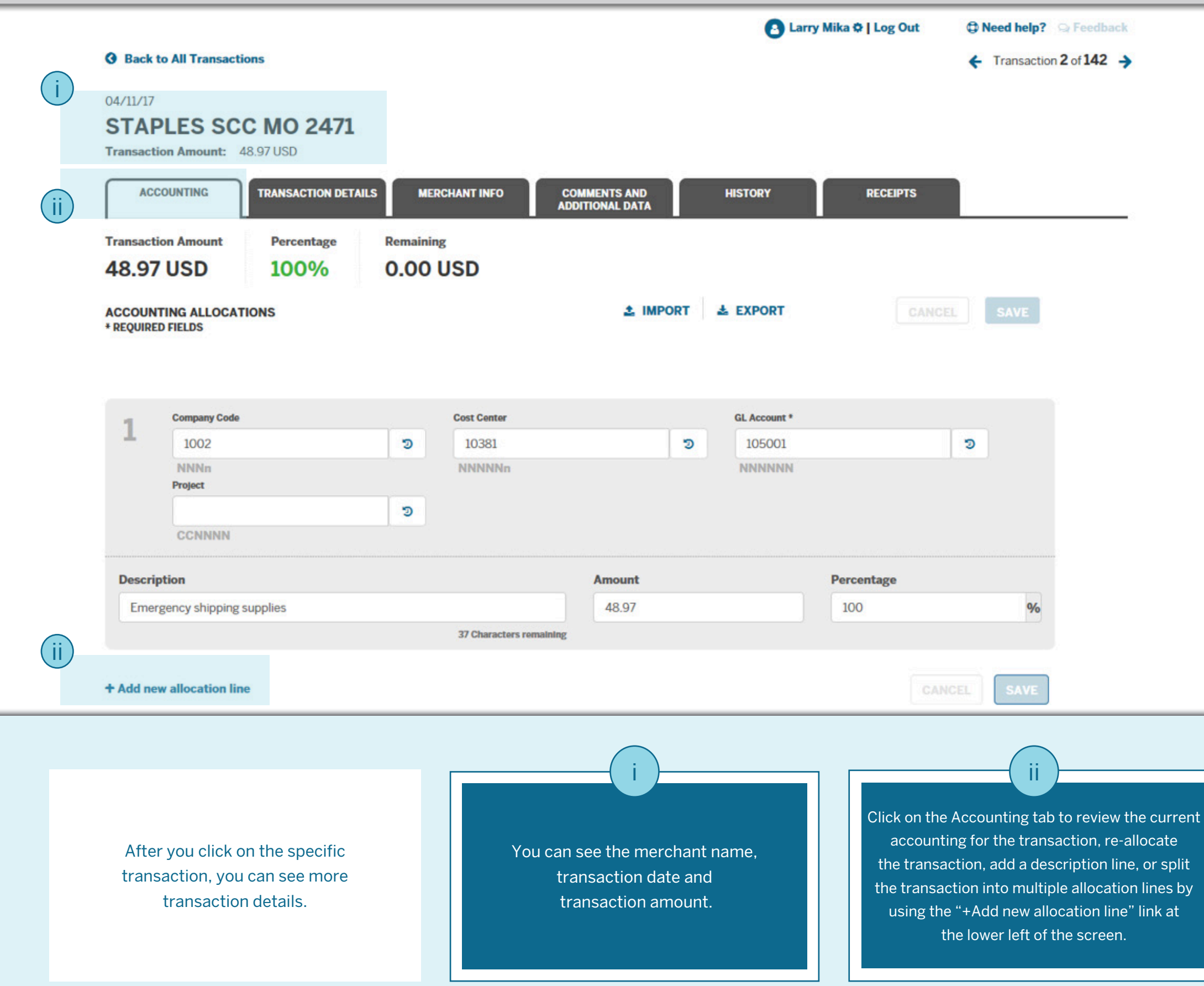

AMERICAN<br>ECHRES

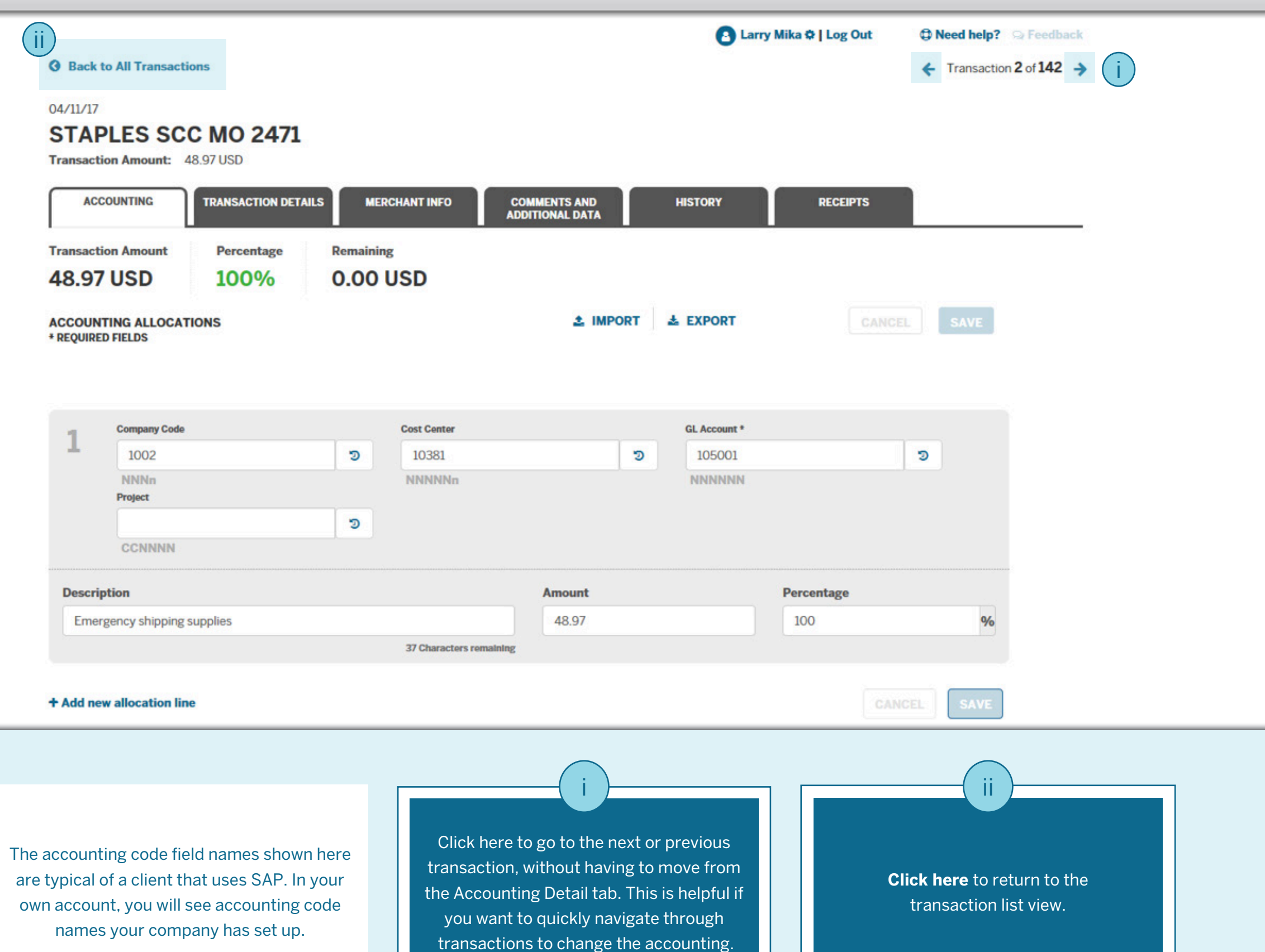

Merican<br>ECREES

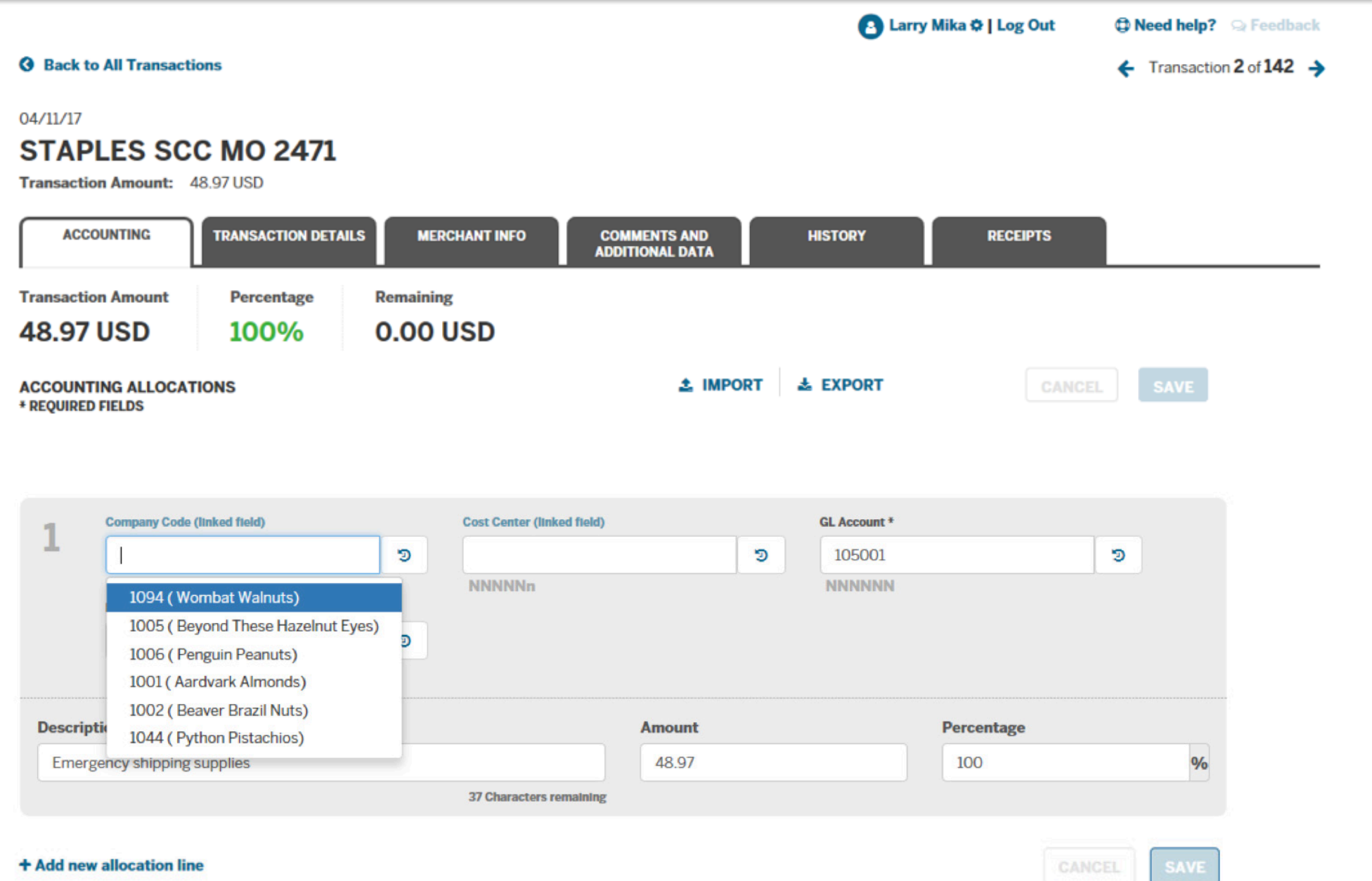

To change the accounting for a transaction, type the new values into the accounting fields. If your company uses Accounting Code Validation, the values you enter are verified before you can save. There are two types of validation: Combination and Single. (Combination is shown here.)

MERICAN<br>ECRRES

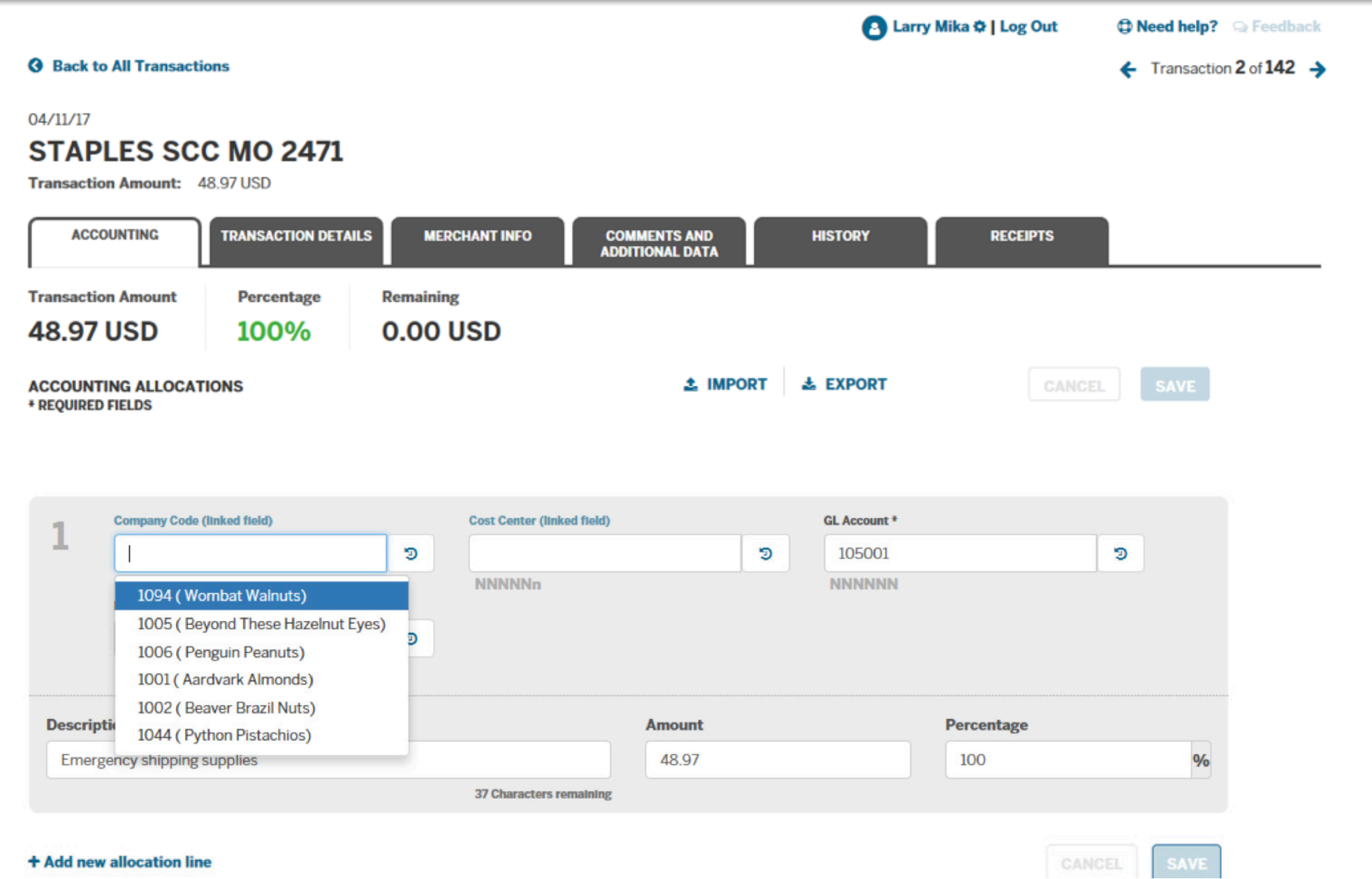

When you click in the Company Code field, the system highlights that the Company Code and Cost Center are linked, meaning the values of the two fields combined are validated together. (E.g. Certain Cost Centers are only valid with certain Company Codes.)

If your company provides descriptions for the accounting code values, those will be displayed in the dropdown, in parentheses.

MERICAN<br>ECORES

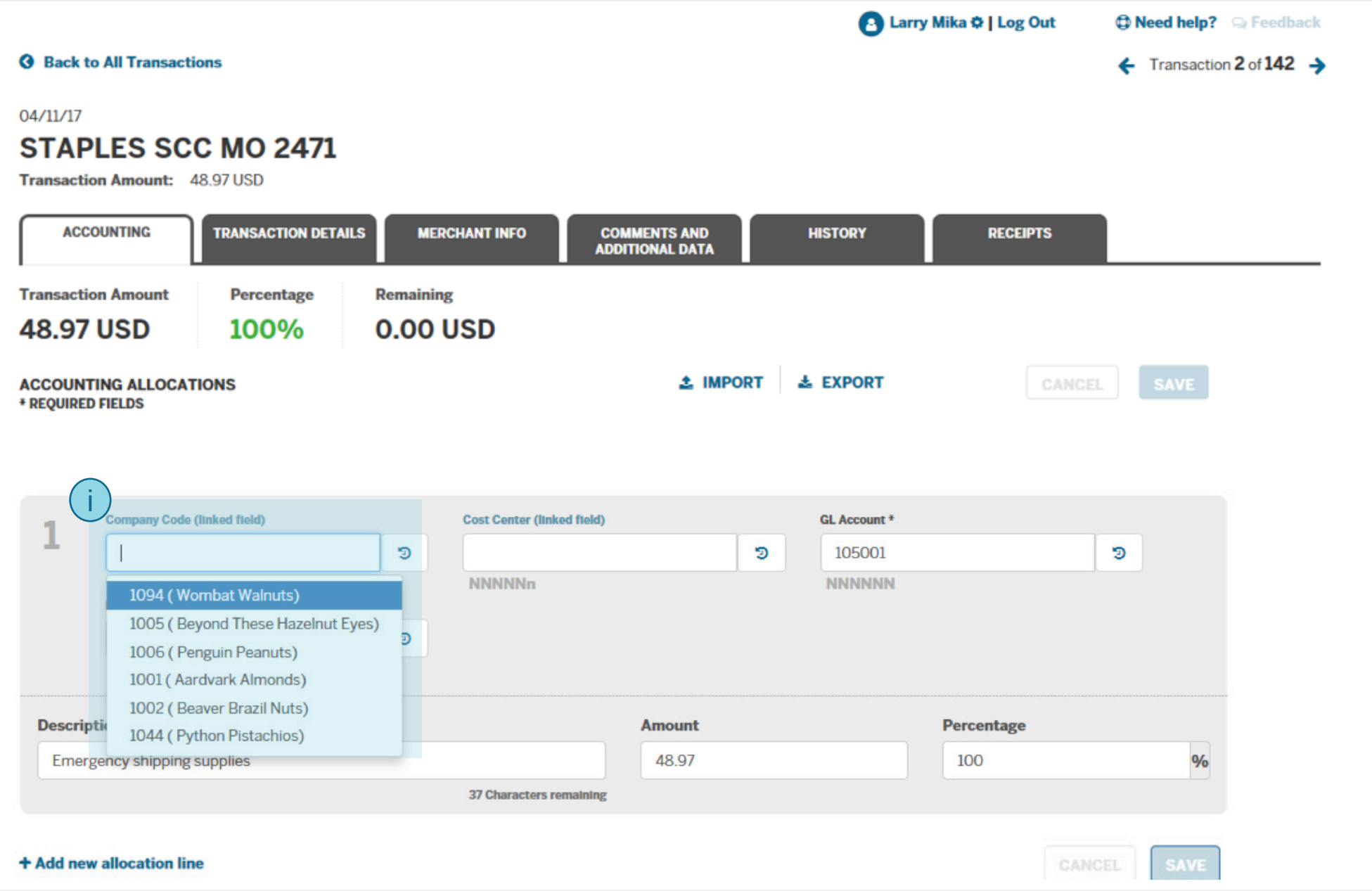

If your company has provided a list of valid accounting codes, and you click on an empty accounting field or delete the field contents, up to 20 valid values will be shown in the dropdown. You can start typing a value or description to filter the list of accounting codes. You can then select any option from the dropdown by clicking on it.

MERICAN<br>ECREES

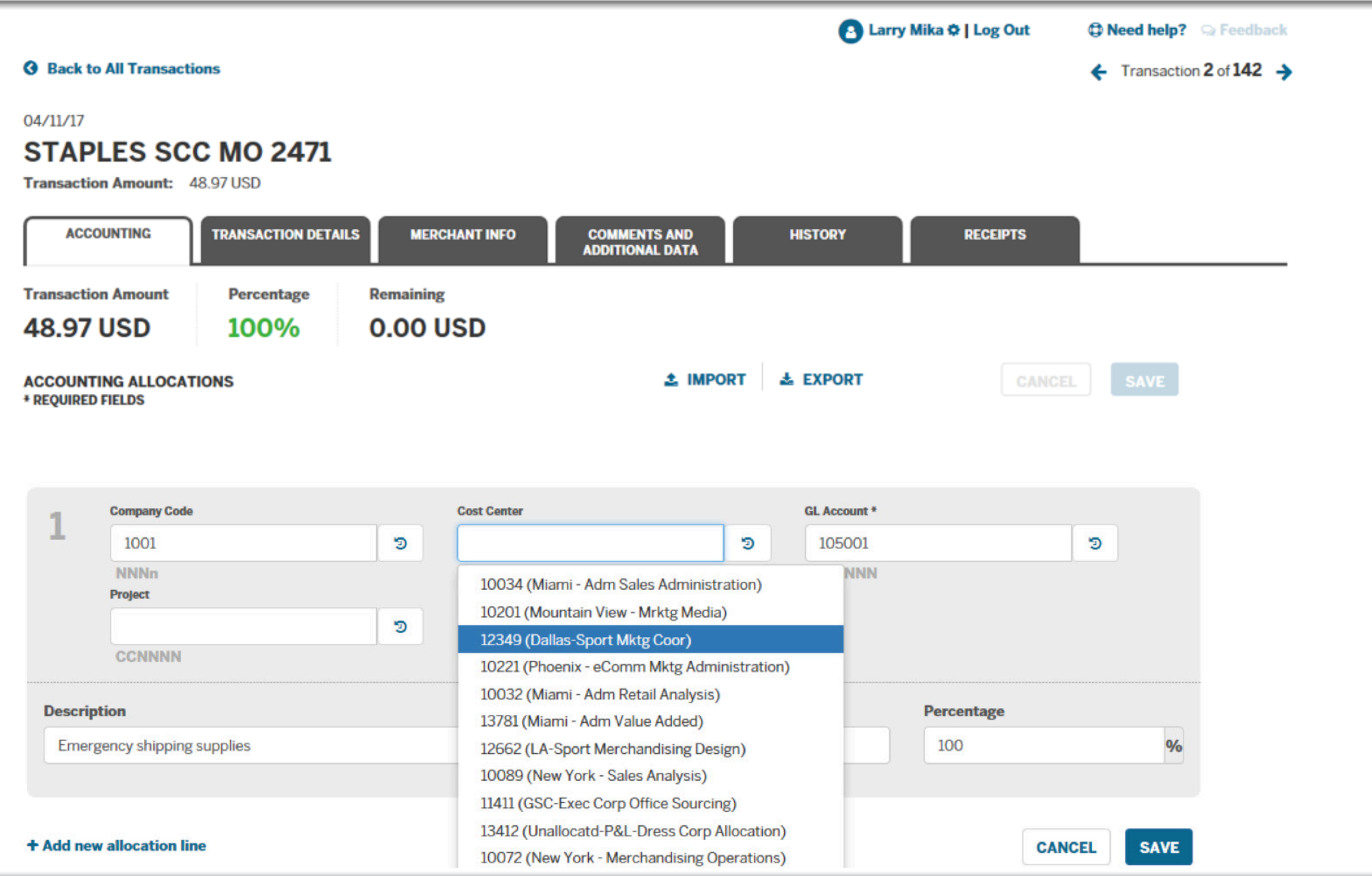

For accounting fields that are validated in combination with a previous field, dropdown menus will only show values that are valid with the other, previously entered field.

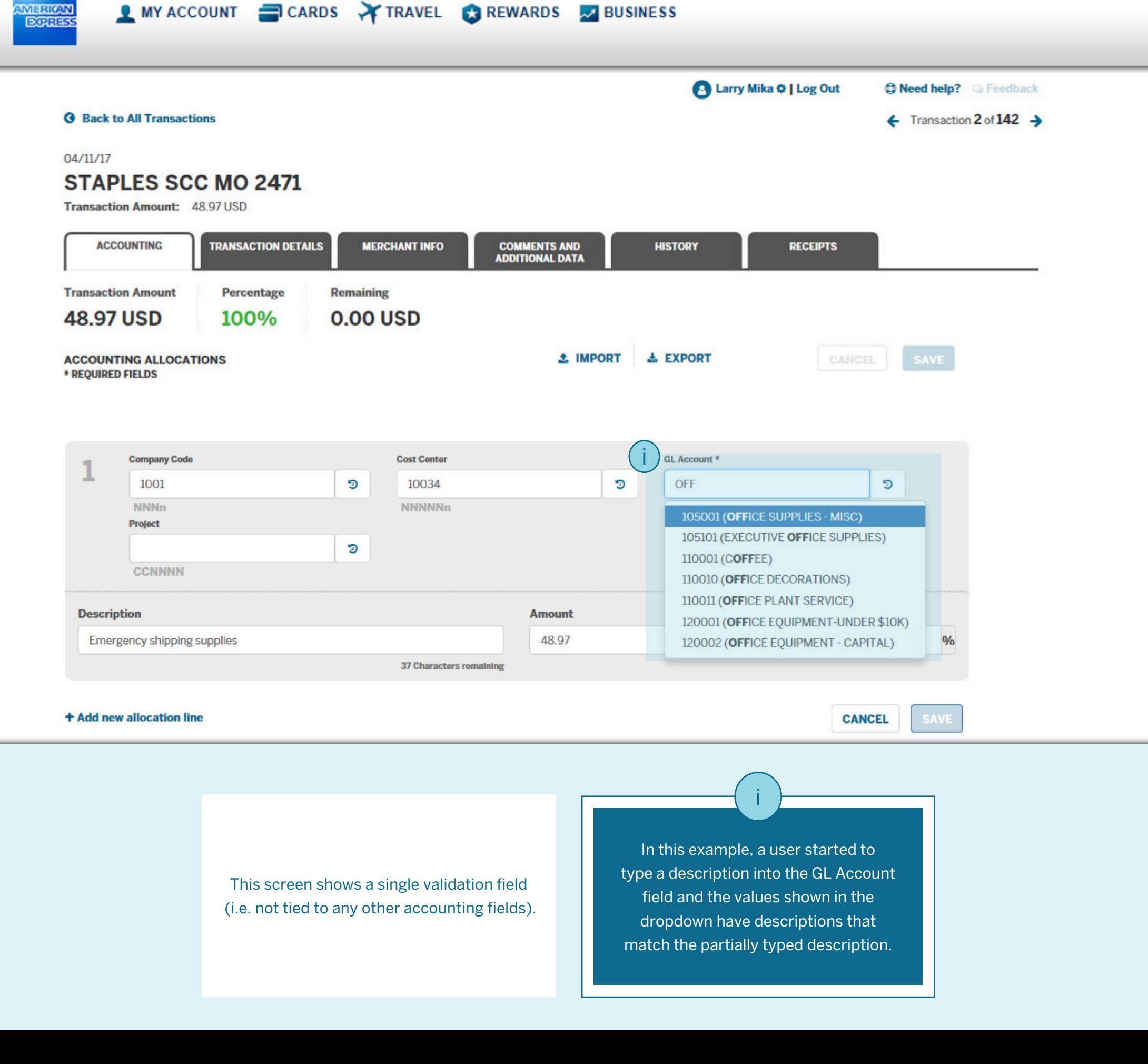

merican<br>ECRES

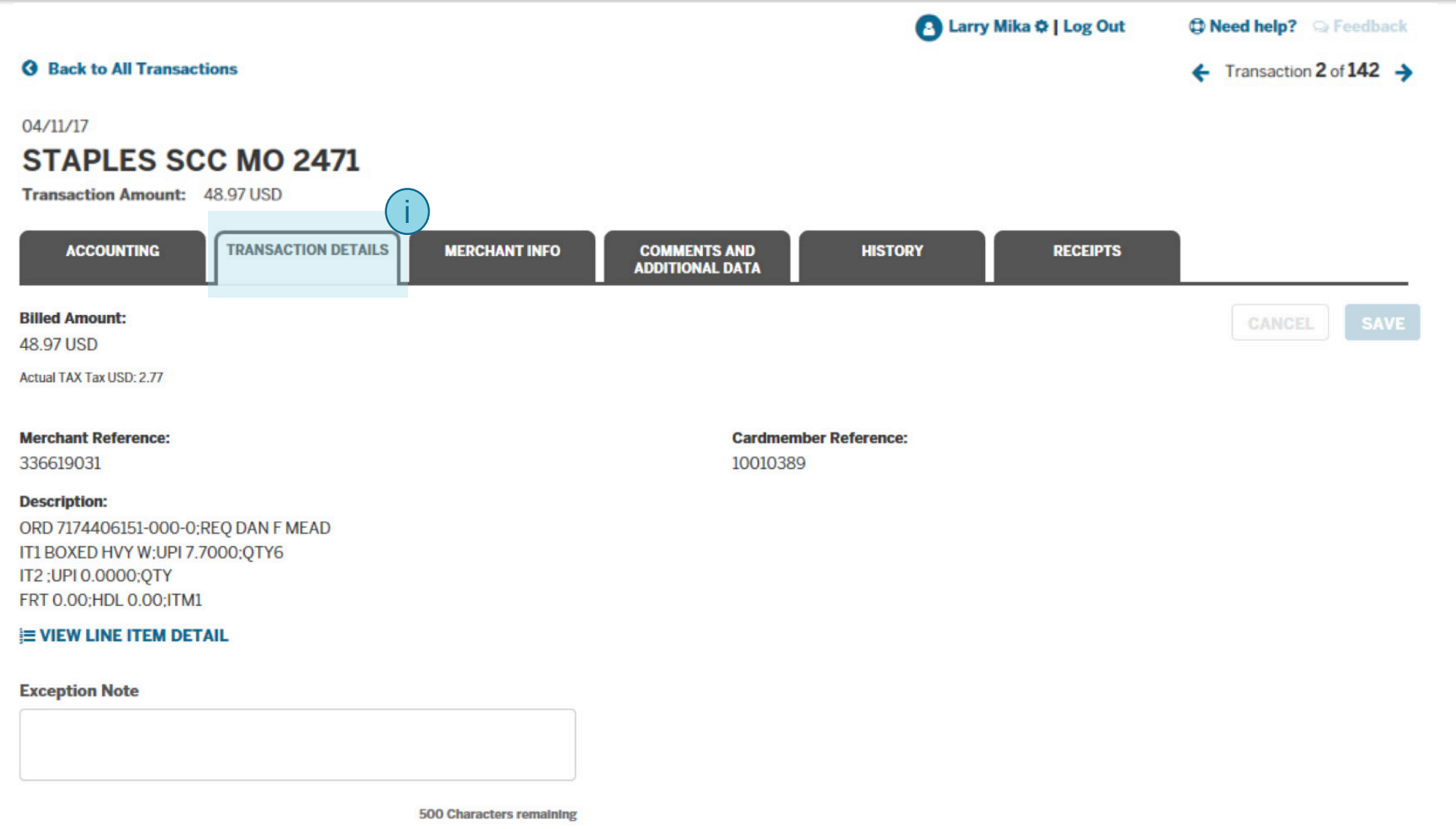

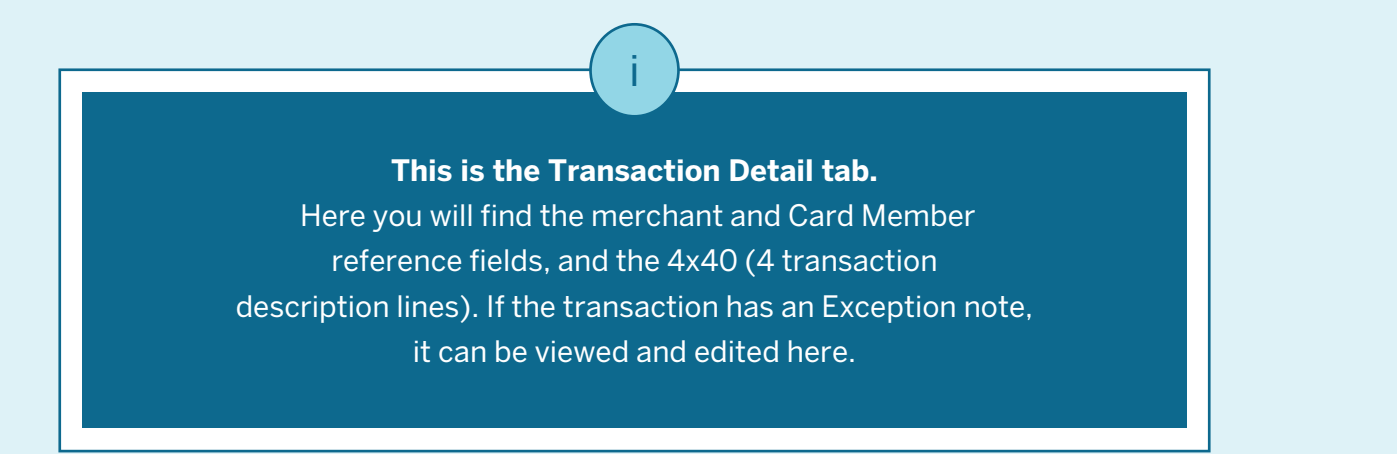

**WERKON**<br>ECREES

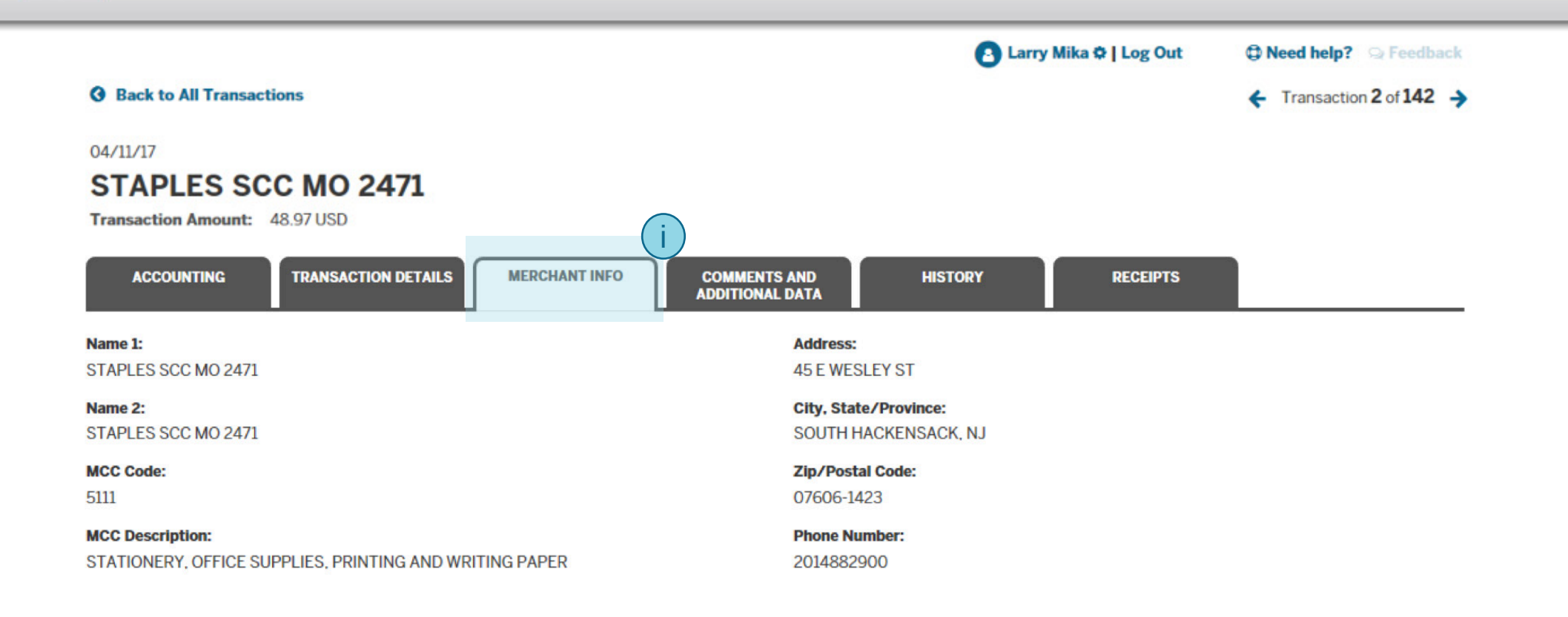

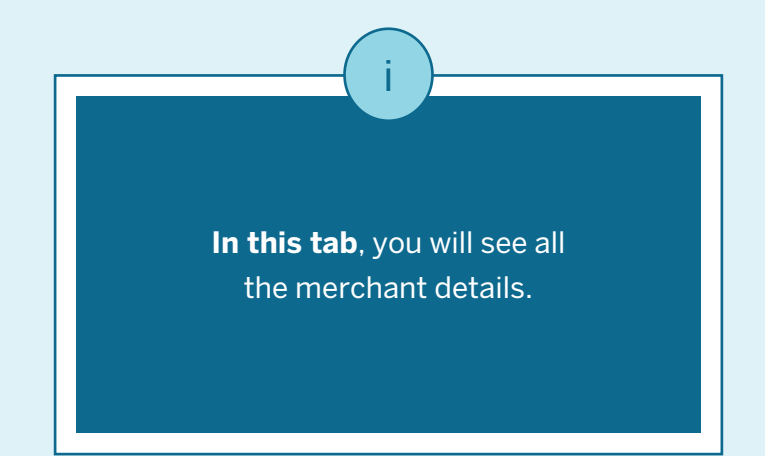

ii

**AMERICAN**<br>ECERESE

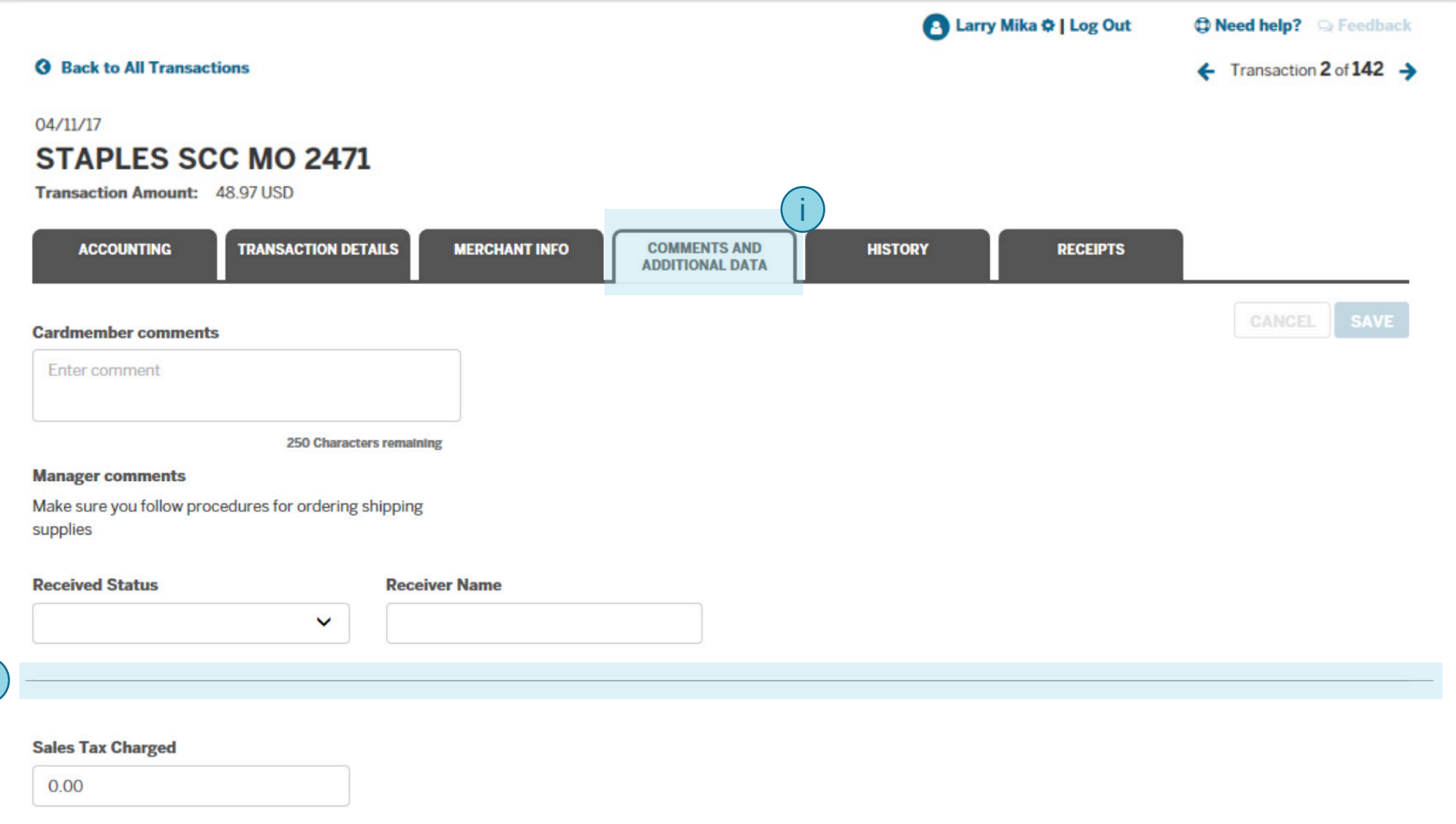

Below this line, you will see optional transaction fields set up by your company. Many companies do not set up optional fields. ii This tab shows Card Member and Manager comments. Card Members can add comments but cannot edit Manager comments. i

mhrican<br>Eurres

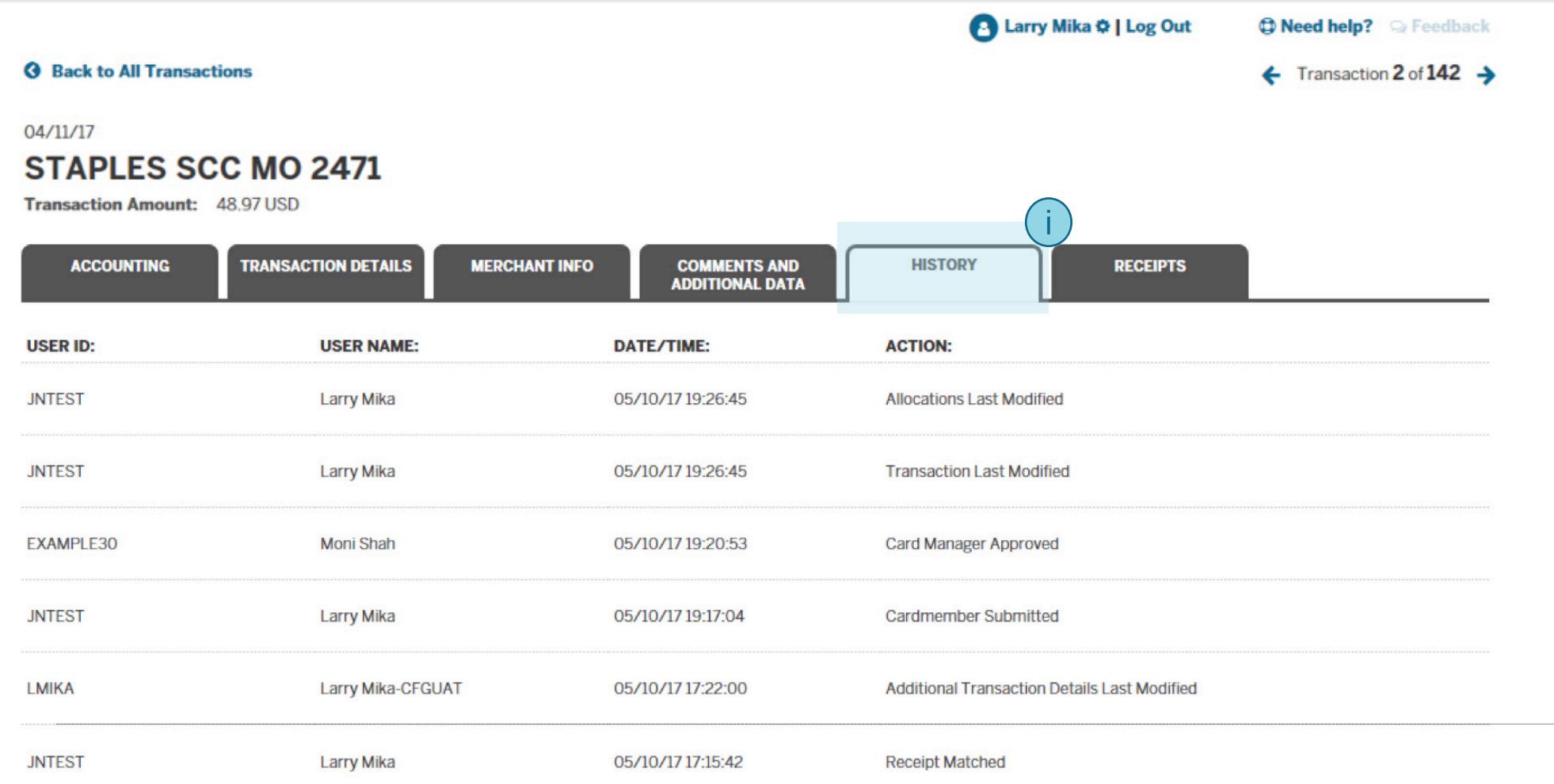

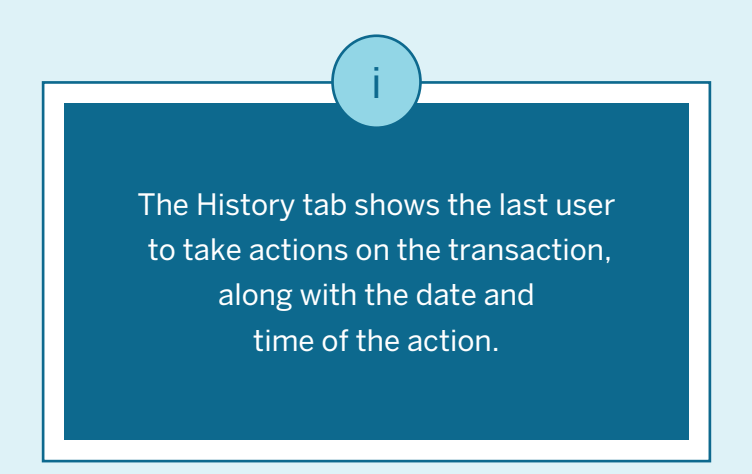

merican<br>ECRES

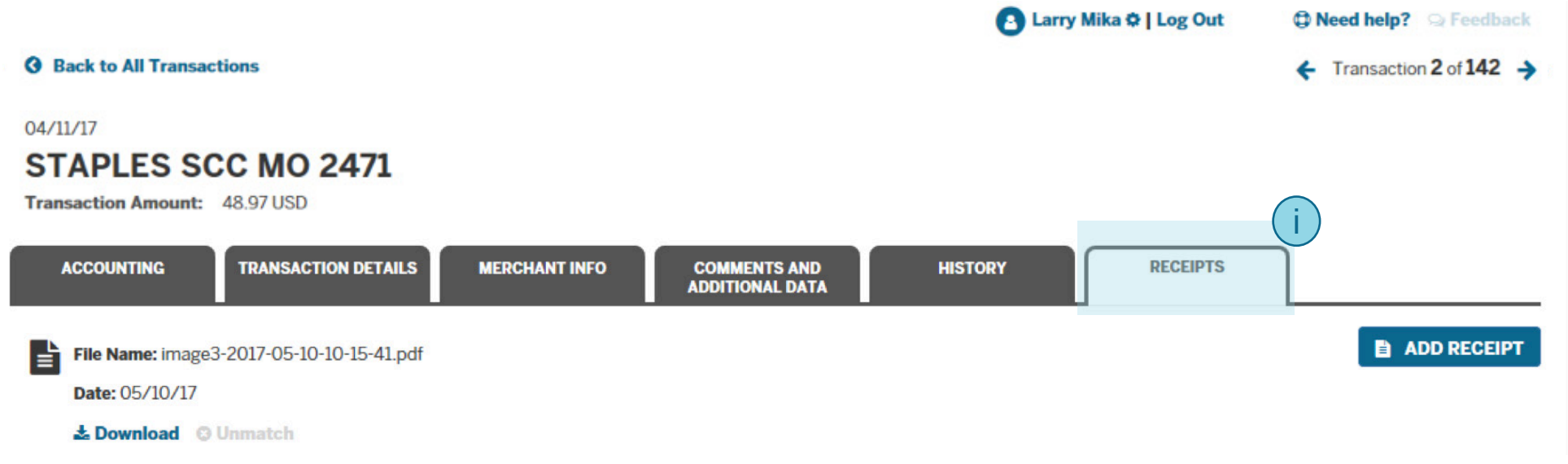

If your company has receipt imaging enabled at the transaction level, the Receipts tab allows you to attach receipts to the transaction or to view receipts that have previously been attached to the transaction.

#### **LE MY ACCOUNT CARDS** TRAVEL CREWARDS **MESS**

merican<br>ECRES

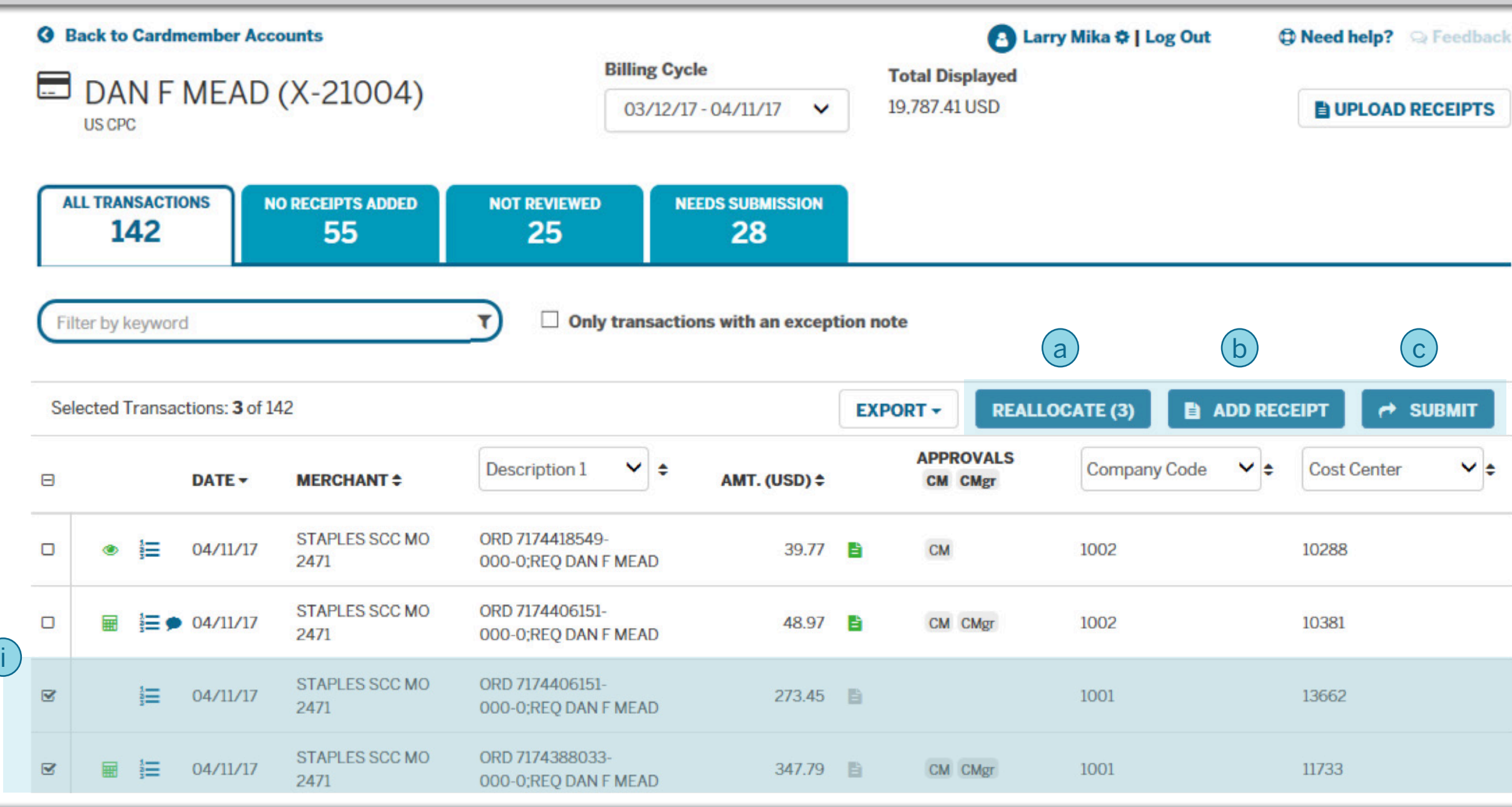

Once you navigate back to the Transaction List view,

i

you can select multiple transactions by using the checkboxes on the left (if your company allows). You can then:

a. Reallocate the accounting for all selected transactions

- b. Attach a receipt to all the selected transactions
- c. Approve/Submit for approval all the selected transactions

### MY ACCOUNT CARDS Y TRAVEL CREWARDS V BUSINESS

**AMERICAN**<br>ECERESS

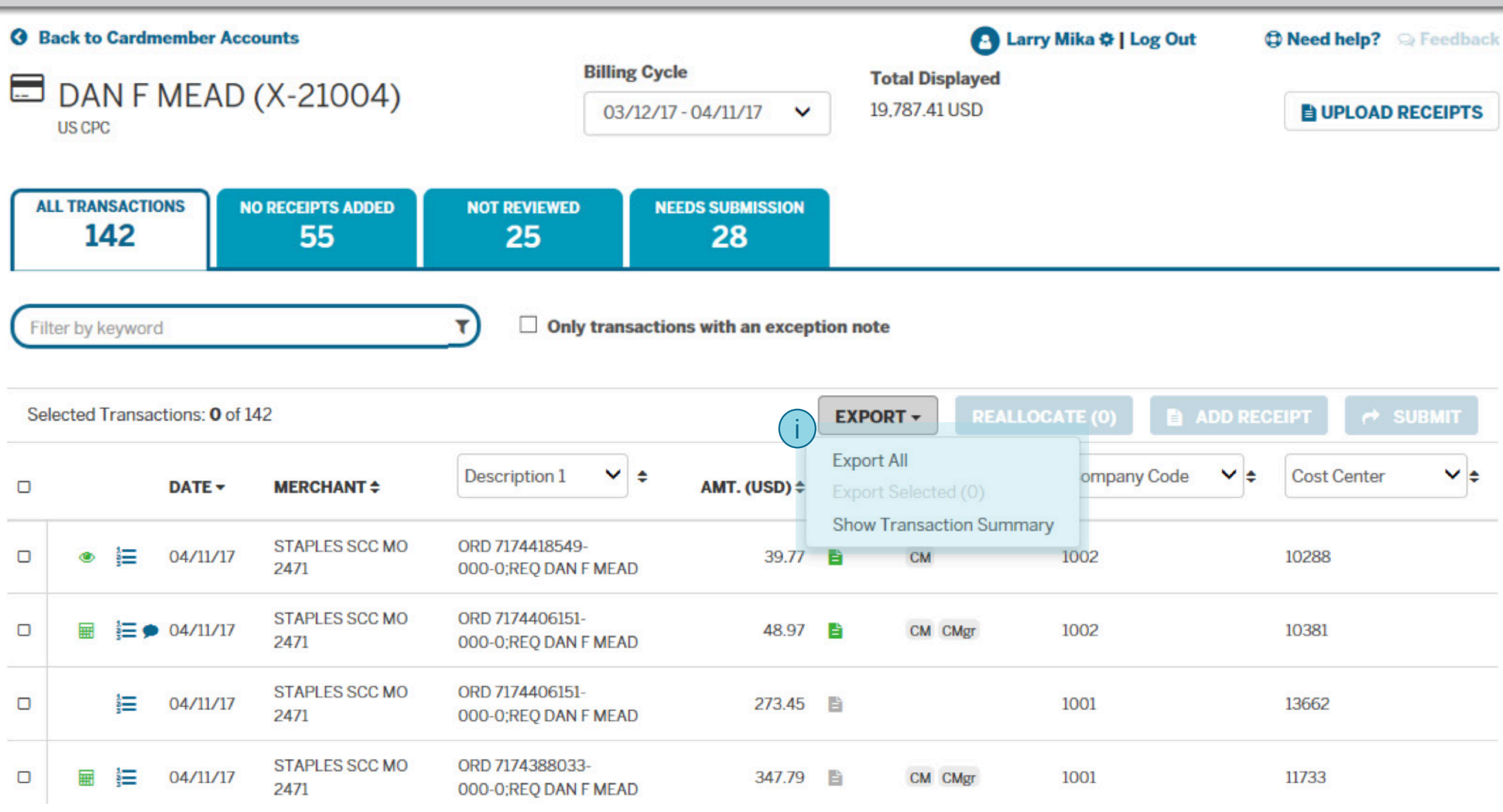

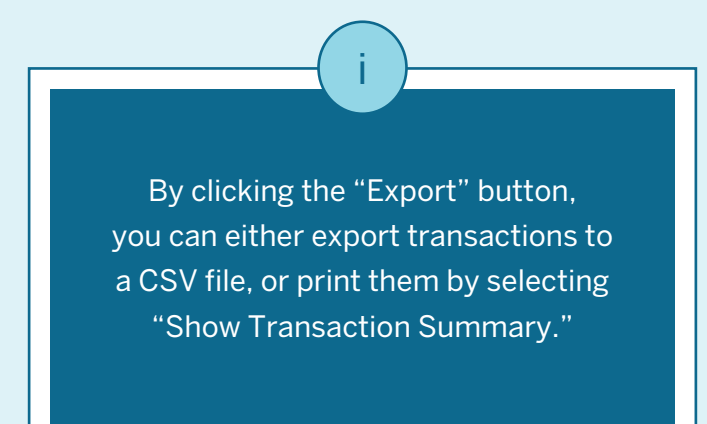

#### WY ACCOUNT CARDS Y TRAVEL CREWARDS A BUSINESS

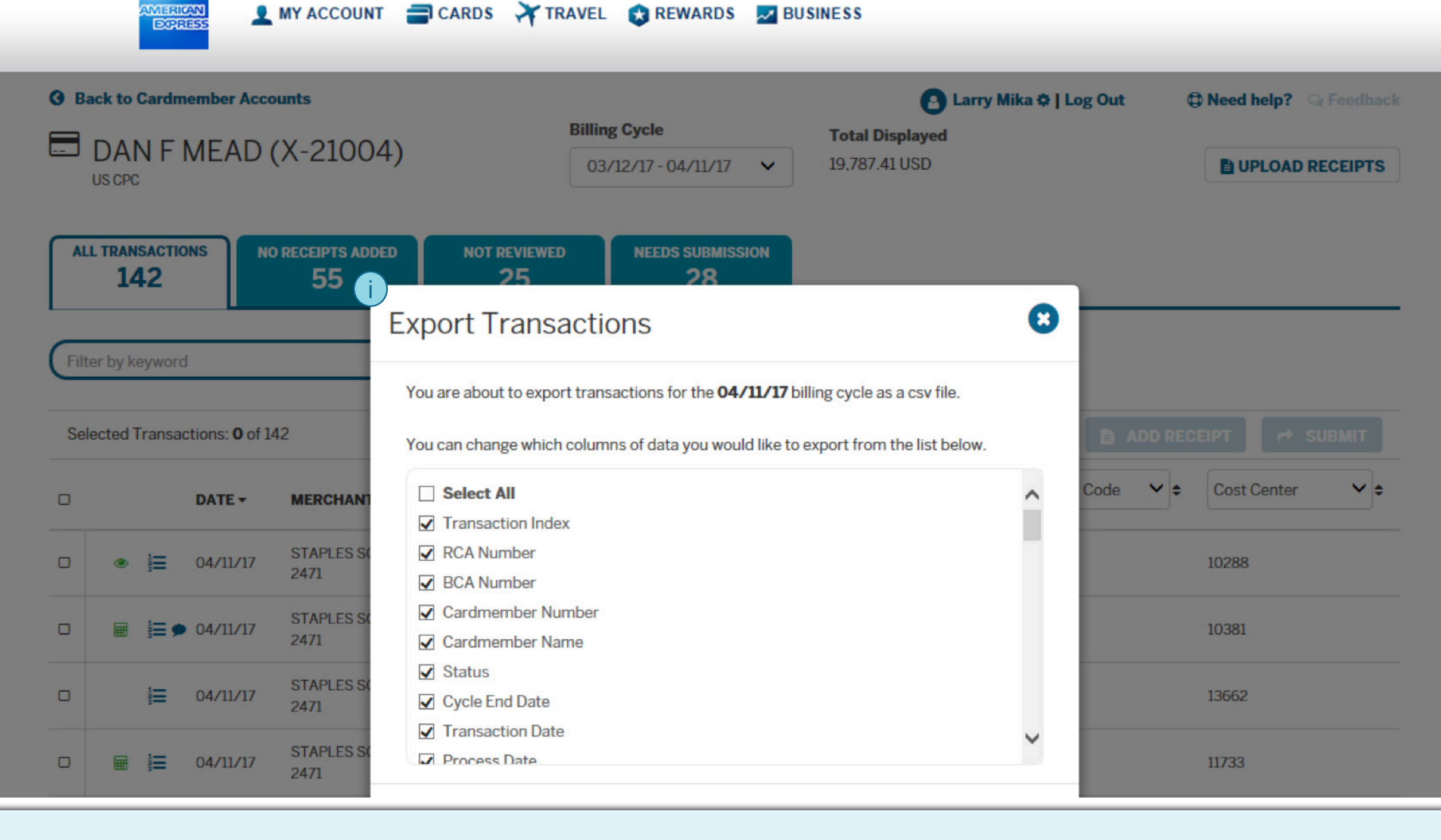

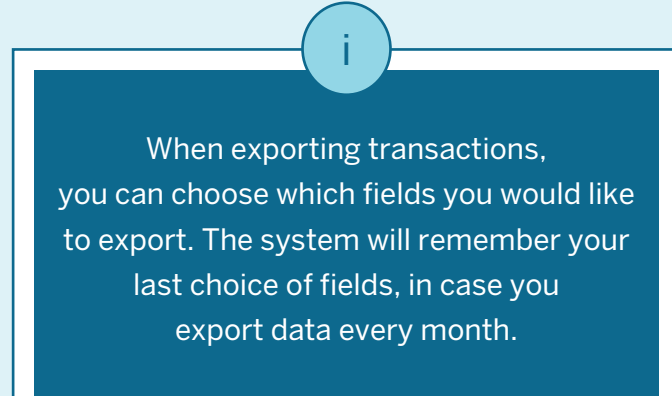